CS Odessa corp.

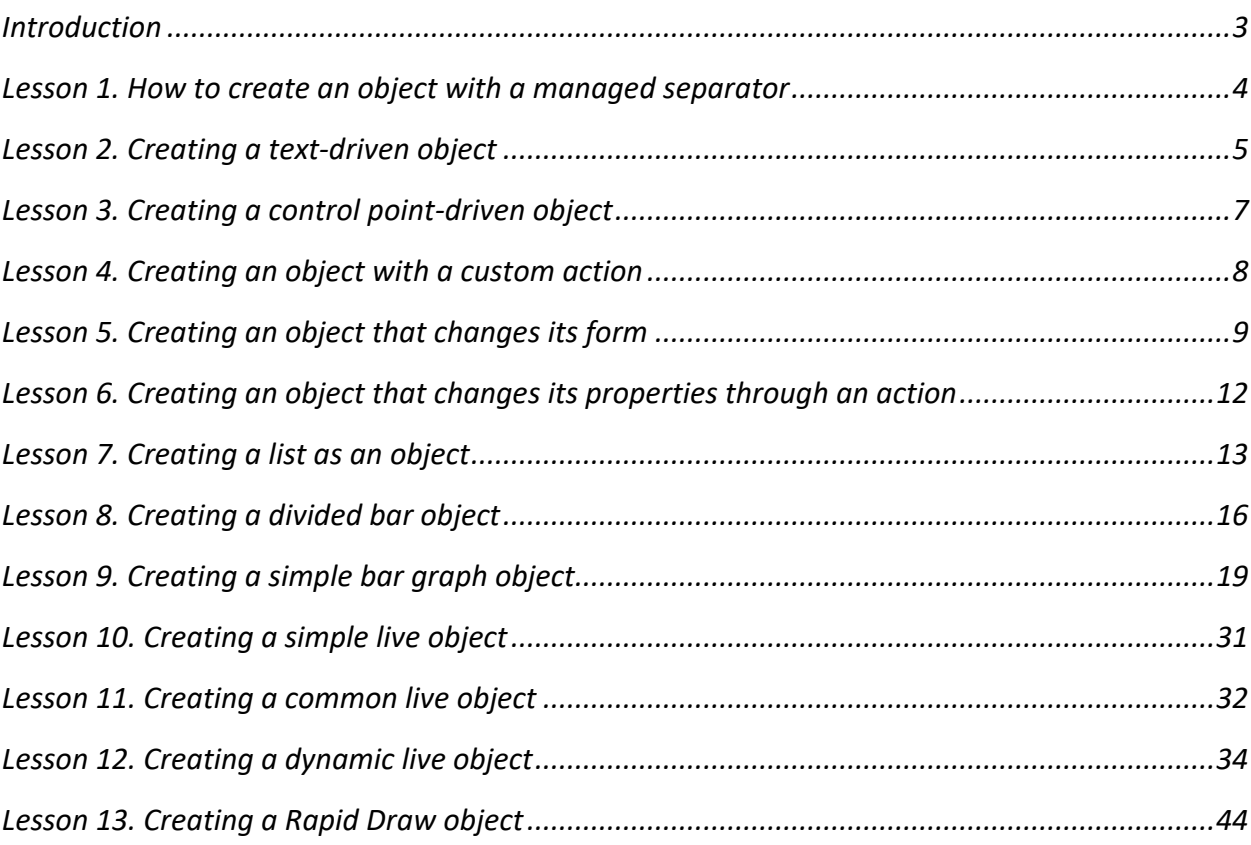

# <span id="page-2-0"></span>Introduction

This document will guide you through the extensive options available to you when creating custom objects using ConceptDraw DIAGRAM. Each chapter gives step-by-step information on a specific topic, including lessons on STATIC STATE DRAWING, DYNAMIC STATE DRAWING, LIVE OBJECTS, and RAPID DRAW

Lessons 1, 2, and 3 show you how to create special drawing objects;

Lessons 4, 5, and 6 show you how to create static state drawing objects;

Lessons 7, 8, and 9 show you how to create dynamic state drawing objects;

Lessons 10, 11, and 12 explain the methods behind creating complex live objects,

Lesson 13 shows you how to create Rapid Draw objects.

#### **Overview**

**Lesson 1** describes the actions needed to create a simple object, with a part that depends on the position of a control point.

**Lesson 2** shows you how you can control the properties of an object. In the example given, we show how a text value can change the dimensions of an object.

**Lesson 3** continues the theme from lesson 1, this time describing a more complex example of the relationship between object and control point.

**Lesson 4** shows you how to create a simple custom action for an object, and how these actions affect the object's properties.

**Lesson 5** demonstrates a more elaborate result possible when using a custom action - in this case, the action causes the object to change appearance completely.

**Lesson 6** gives another example of using a custom action to control certain properties of an object, in this case its angle on the page.

**Lesson 7** shows the possibilities of interaction between a table of properties and CDBasic-script to create a list of rows in the form of an object.

**Lesson 8** explains how to create a divided bar object, to which you can add or delete sections, and input values for the sections directly into the object.

**Lesson 9** shows you how to create an object with a set of sub-objects, in this case a simple bar graph.

**Lesson 10** explains the basics of working with a data source, and how to create a simple live object that displays text from an external text file.

**Lesson 11** shows how to work with CSV data sources, and how you can use them to set the properties of an object.

**Lesson 12** shows how the simple bar graph from lesson 9 can be turned into a live object that reads data from an external CSV file of variable length.

**Lesson 13** describes the function of Rapid Draw, and how you can create Rapid Draw objects from common library objects.

# <span id="page-3-0"></span>Lesson 1. How to create an object with a managed separator

In this lesson you can learn how to create a complex object with an element that changes its properties depending on the position of a control point.

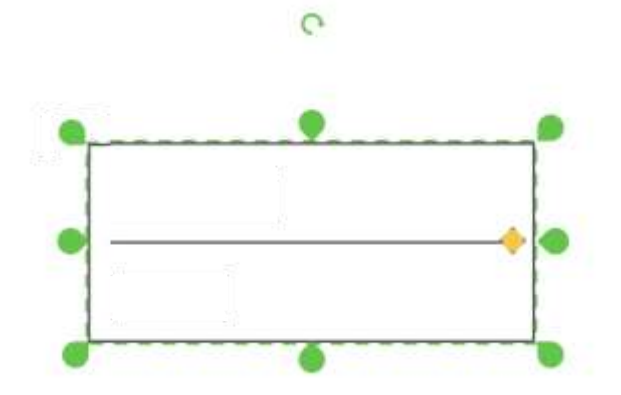

- 1. Let's draw a rectangle. You can use a rectangle from the Basic Shapes library.
- 2. Now draw a horizontal line in the center.
- 3. To combine both into a single object, you need select them and apply the **Group** command. Find it in the Arrange&Size Panel.
- 4. Next, insert a control point. You need to open the Power Edit table. Find it in Developers tab (PC), or in the Shape menu (Mac). Add the **Control Handles** section (from the table context menu) and change the **Ybehaviour** value to lock the control point's vertical movement:

#### **Controls section:**

*YBehaviour -> 1;*

Change the **StartX** and **LineToX** values in Geometry 2.

#### **Geometry 2 section:**

- *Start;*
- *X-> Controls.X1;*
- *Y-> Height \* 0.5;*
- *LineTo;*
	- *X-> Width - Controls.X1;*
		- *Y-> Height \* 0.5;*

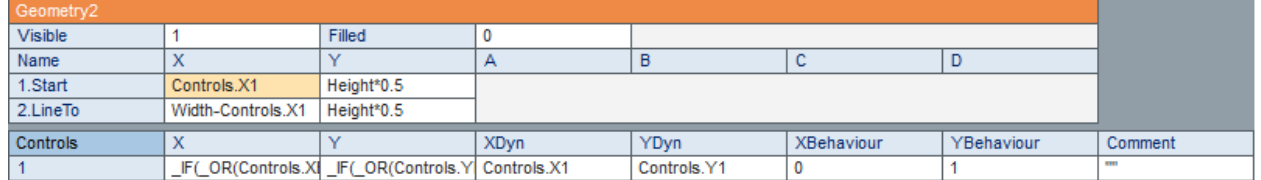

*If you can't find the section you need, right-click on the table and select Insert Section from the context menu. You can then choose which sections need to be added, for instance Control Handles.*

By moving the control point horizontally, we can change the length of the separator line.

Objects that can change their geometry according to a control point (similar to the above mentioned) can be found in the Organizational Chart library provided with the Organizational Charts solution in the Management area.

# <span id="page-4-0"></span>Lesson 2. Creating a text-driven object

In this lesson you will learn how to create an object that changes its width and height depending on the numerical value entered into the object's text field.

- 1. Let's draw a rectangle. You can use a rectangle from the Basic Shapes library.
- 2. Add text. In our example, this is the number 150.
- 3. At the moment our object has a random height and width.

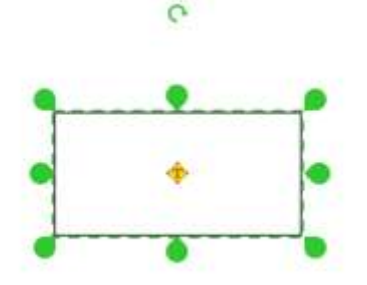

4. Open the Power Edit table. Find it in Developers tab (PC), or in the Shape menu (Mac). Change the **Width** and **Height** values in the Transform section.

#### **Transform section:**

.

- *Width -> TheText;*
- *Height -> Width \* 0.5;*

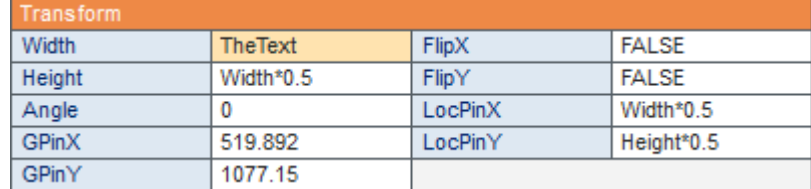

5. Now you can close the table of properties.

Now by changing the numerical value of the text entered in the object, you can change the height and width of the object itself. The width will be equal to the numeric value of the text in millimeters, and the height will be half the object's width.

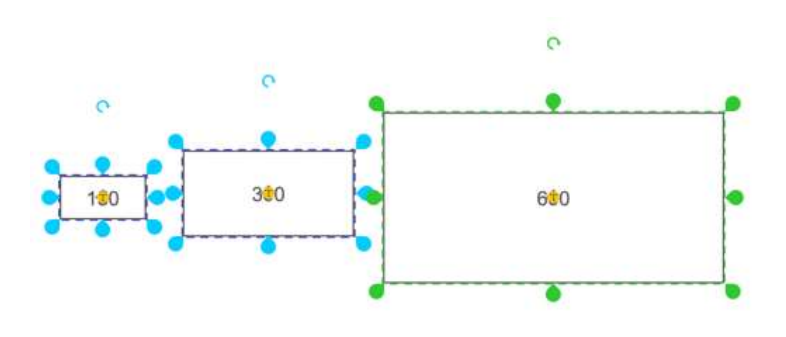

Objects created in this way can be used to visually display quantitative differences, as well as part of more complex objects. For example, it is widely used in the Charts, Histograms and Pie Charts libraries.

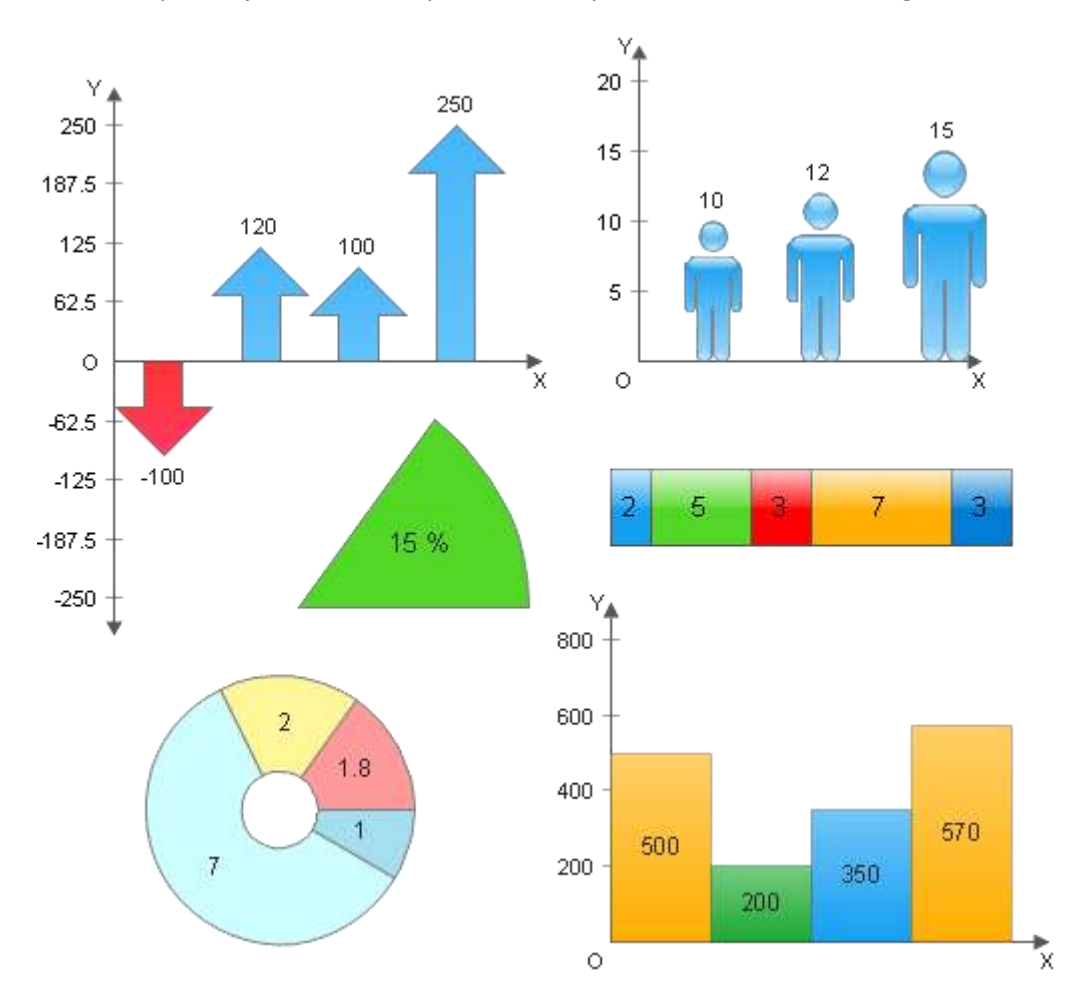

# <span id="page-6-0"></span>Lesson 3. Creating a control point-driven object

This lesson describes how you can affect an object's properties - for instance, its fill color - by changing the position of a control point.

- 1. Let's draw an ellipse You can use an ellipse from the Basic Shapes library.
- 2. Open the Power Edit table. Find it in Developers tab (PC), or in the Shape menu (Mac). Add the **Control Handles** section.
- 3. Now we need to link the X and Y axes of the control point to the fill color, which is represented by the RGB color scheme, using a formula. Changing the X and Y will make a corresponding change to the fill color using the RGB spectrum.
- 4. Let the R parameter depend on the X value of the control point, and G depend on the Y value. The blue color component (B) will not change, and it can have any value between 0 and 255. Let's change the value of **FillColor** in the **FillFormat** section:

#### **FillFormat section:**

*FillColor -> RGB(Controls.X1/Width\*255;Controls.Y1/Height\*255;255);*

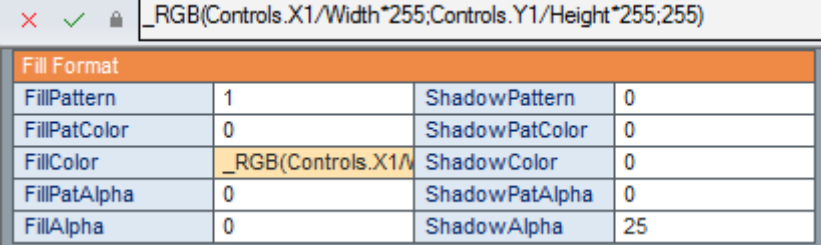

5. Now you can close the table of properties.

Now when moving the control point, we can see the change to the fill color of the oval. Thus, changing one of the properties of the object automatically changes another property.

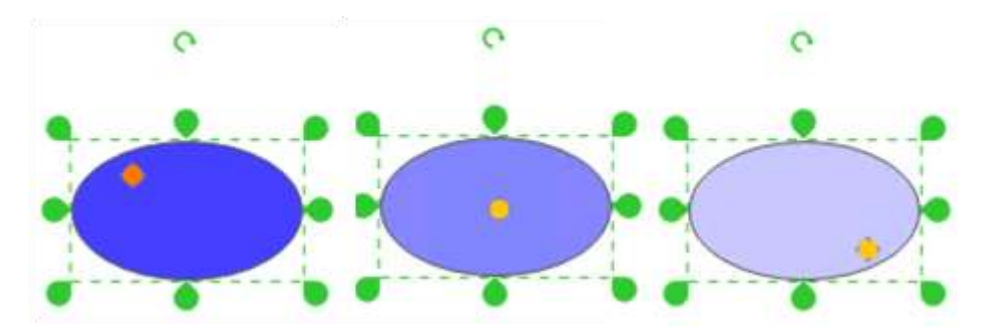

Such an object can be useful for displaying different stages of a changing process, or to indicate the different values or states of your objects.

# <span id="page-7-0"></span>Lesson 4. Creating an object with a custom action

This lesson shows you how to assign a custom action to an object. This example uses a custom action to change the position of text in relation to the object.

- 1. Let's draw a rectangle. You can use a rectangle from the Basic Shapes library. Add the "Object Title" text to your rectangle.
- 2. open the Power Edit table. Find it in Developers tab (PC), or in the Shape menu (Mac). Insert the **Actions** section.
- 3. Once you assign an action to the Menu field, a button will be added to the object on your document. This button is a dropdown list containing all possible actions.
- 4. Let's add another row to the **Actions** section (right-click the section and add row) and add another action name:

#### **Actions section:**

- *Action 1 -> SETF("textgpiny";"-TextHeight\*0.5");*
- *Menu 1 -> "Text Above";*
- *Checked 1 -> TextGPinY=-TextHeight\*0.5;*
- *Action 2 -> \_SETF("textgpiny";"Height+TextHeight\*0.5");*
- *Menu 2 -> "TextBelow";*
- *Checked 2 -> TextGPinY=Height+TextHeight\*0.5;*

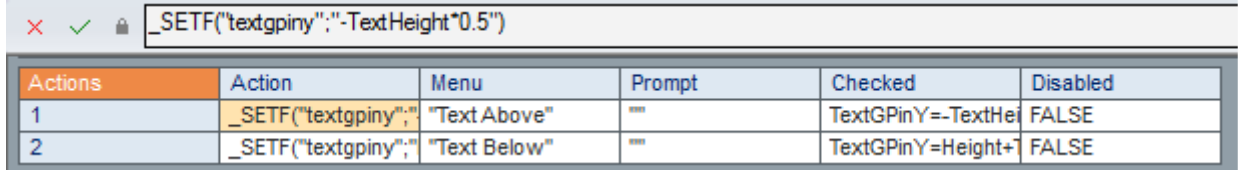

5. Now you can close the table of properties.

By selecting one of the available actions from the dropdown list, you will be able to determine the position of the text in relation to the object.

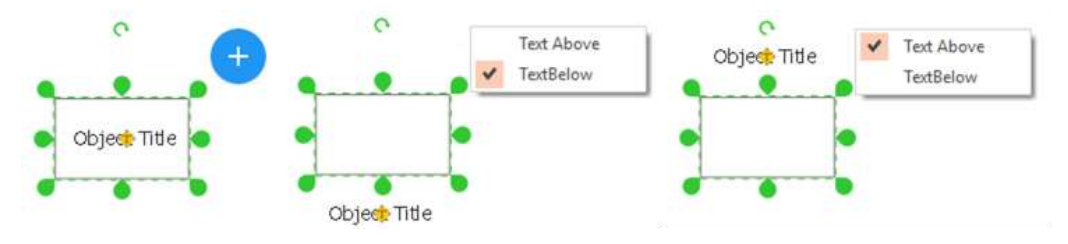

Thus, we can create an object that has several text positions, that can be changed by selecting from a choice of actions.

Objects with similar properties can be found in the Title Blocks library.

# <span id="page-8-0"></span>Lesson 5. Creating an object that changes its form

This lesson explains how to create an object that changes its appearance (its geometry), depending on the selected action.

- 1. First place several objects to your document. Let's take a **rectangle** and a **diamond** from the **Basic Shapes** library.
- 2. Select them, and apply the Align Horizontally -> Middle, Align Vertically -> Center commands that can be found in the **Arrange and Distribute** section of **Arrange&Size** Panel.
- 3. Now, group the objects (Ctrl+G), or use the Group button from **Arrange&Size** Panel.

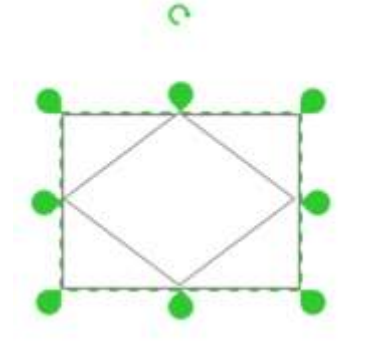

- 4. Open the Power Edit table. Find it in Developers tab (PC), or in the Shape menu (Mac). Insert **Variables** section.
- 5. Now you have the option of multiple variables for your objects. These variables can serve different purposes. In our case, we will use them to show and hide the geometries of the objects.
- 6. You also need to add some custom actions to the object. Right-click and add the **Actions** section.
- 7. Once you assign an action to the Menu field, a button will be added to the object on your document. This button is a dropdown list containing all possible actions.
- 8. Let's add another row to the **Actions** section and add another action name:

#### **Actions section:**

- *Action 1 -> \_SETF("variables.x1";1)+\_SETF("variables.y1";0);*
- *Menu 1 -> "Diamond";*
- *Checked 1 -> Variables.X1=1;*
- *Action 2 -> \_SETF("variables.y1";1)+\_SETF("variables.x1";0);*
- *Menu 2 -> "Rectangle";*
- *Checked 2 -> Variables.Y1=1;*

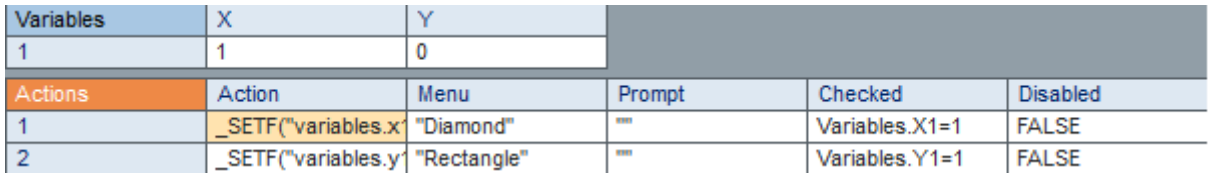

9. Now you can close the table of properties.

10. You now have an object that has an Action menu containing a list of commands. When you click on a menu item the appropriate function is invoked. This changes the value of the **Variable** section you opened between **X** and **Y**.

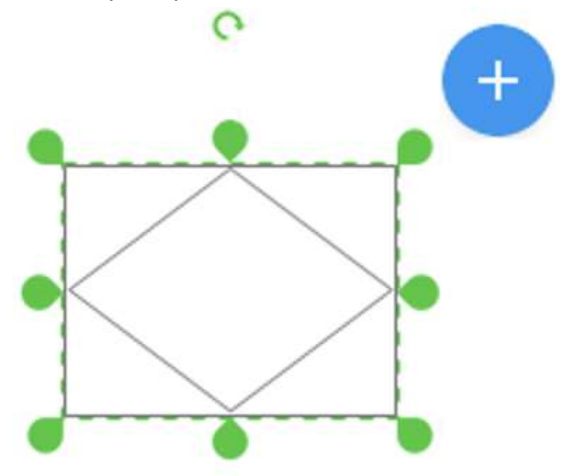

- 11. Now we can use the values of these variables to make changes to the visible properties of the objects that make up the group.
- 12. Let's call up the group editor by pressing **Ctrl+E**, or by clicking the **Edit Group** button in the **Group** section of the **Shape** tab.
- 13. Select the upper object (Diamond) and open its table of properties. Let's change the **Geometry1** section values:

#### **Geometry 1 section:**

- *Visible -> Parent.Variables.X1;*
- 14. Close the table.
- 15. In the Group Editor select the next object using the **Tab** button on your keyboard.
- 16. Open the table of properties for this object (Rectangle) and change the value in the **Geometry1** section:

#### **Geometry 1 section:**

- *Visible -> Parent.Variables.Y1;*
- 17. Close the table of properties.
- *18.* Close the **Group Editor**.

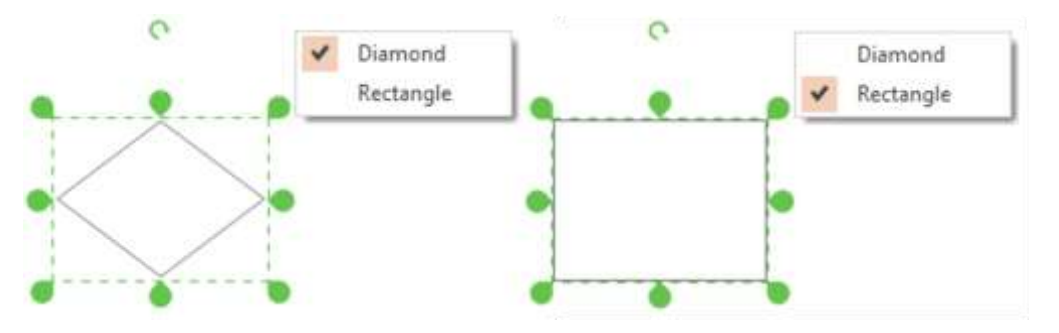

Now, the object will change its appearance depending on the selected menu command.

Thus, we can create an object that has multiple states, and can change its appearance depending on the selected action.

Objects with the ability to change their form are widely used in ConceptDraw DIAGRAM. You can find them in various solution libraries. Some examples from Business Process Diagrams solution are shown below.

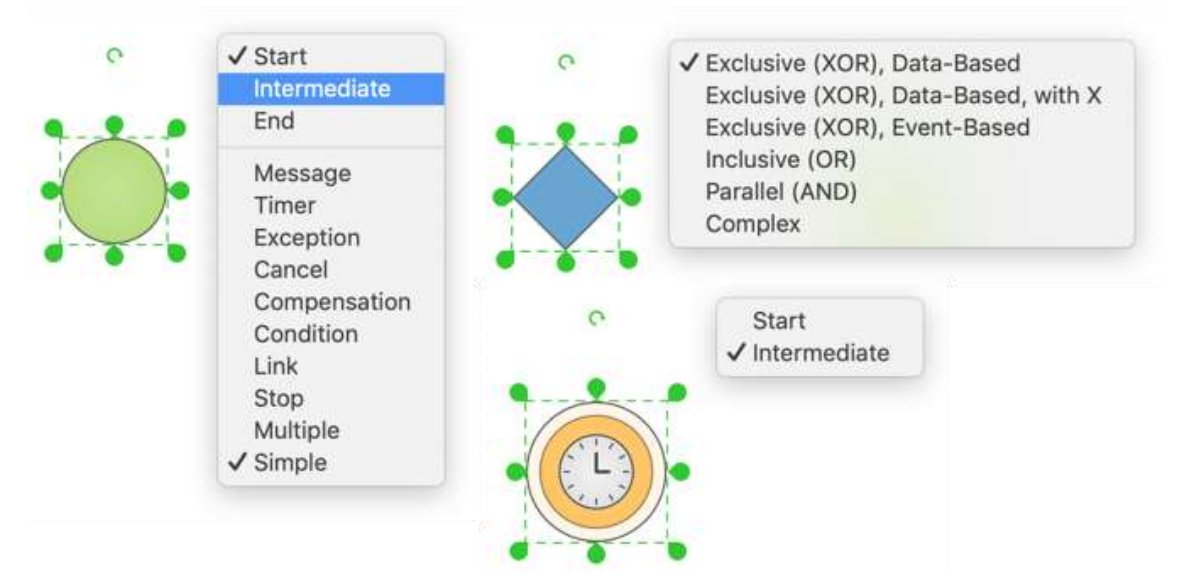

# <span id="page-11-0"></span>Lesson 6. Creating an object that changes its properties through an action

This lesson describes how to create an object that changes its angle according to the selected action.

- 1. Let's put an object on to our document, for example the **Arrow** shape from the **Basic Shapes** solution.
- 2. Open the Power Edit table. Find it in Developers tab (PC), or in the Shape menu (Mac). Insert the **Actions** section.
- 3. Once you assign an action to the **Menu** field, a button will be added to the object on your document. This button is a dropdown list containing all possible actions.
- 4. Let's add another row to the **Actions** section and change the value:

#### **Actions section:**

- *Action 1 -> \_SETF("Angle";Angle+15 deg);*
- *Menu 1 -> "RotateCW";*
- *Prompt 1 -> "Rotate 15 deg CW";*
- *Action 2 -> \_SETF("Angle";Angle-15 deg);*
- *Menu2 -> "Rotate CCW ";*
- *Prompt 2 -> "Rotate 15 deg CCW";*

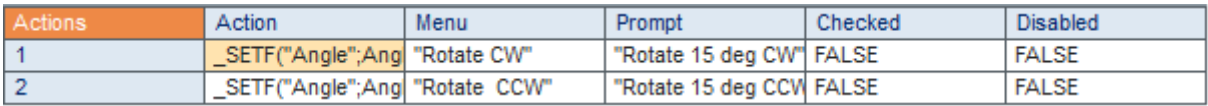

5. Now you can close the table of properties.

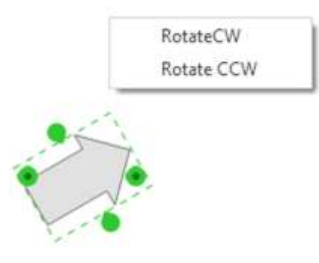

.

Now, the object will change its angle of rotation depending on the selected menu command.

This property can be useful when creating objects for the construction of various project plans and schedules, where the angle of rotation has a definite value; similar objects can significantly speed up the process of creating documents.

# <span id="page-12-0"></span>Lesson 7. Creating a list as an object

In this lesson you can learn how to create a list (single-cell table) as a single object. The object will cause the BASIC function to add or remove table rows using the data in the table of properties.

- 1. Let's draw several rectangles. You can use a rectangle from the Basic Shapes library.
- 2. To combine rectangles into a single object, you need select them and apply the **Group** command. Find it in the **Arrange&Size** panel.

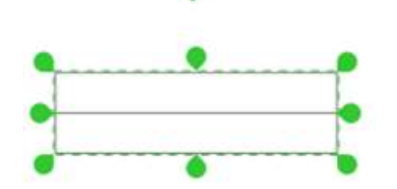

 $\circ$ 

- 3. Open the Basic Editor window. Press the **Shape Script** button in the **Developers** tab (PC), or find out **Script Editor** command in the **Tools** menu (Mac).
- 4. Enter the following code into the Basic Editor window:

```
declare sub AddElement(shp as Shape)
declare sub RemoveElement(shp as Shape)
declare sub Recalc(shp as Shape)
sub AddElement(shp as Shape)
     shp.Height=shp.Height+shp.Shape(1).Height
     shp.DropStamp(shp.Shape(1),0,0)
     Recalc(shp)
end sub
sub RemoveElement(shp as Shape)
     shp.Height=shp.Height-shp.Shape(1).Height
     shp.RemoveShape(shp.ShapesNum())
     Recalc(shp)
end sub
sub Recalc(shp as Shape)
     dim n, prev subid as integer
     dim height_formula as String
     n = shp.ShapesNum()
     height formula="="
     shp.Shape(1).SetPropertyFormula("=Parent.Height*0",CDPT GPINY)
     for i=2 to n
           prev subid = shp.Shape(i-1).SubID()
      shp.Shape(i).SetPropertyFormula("=Parent.Child"+prev_subid+".GPinY+Paren
t.Child"+prev_subid+".Height",CDPT_GPINY)
           shp.Shape(i).RecalcProperty(CDPT GPINY)
           height formula=height formula+"Child"+prev_subid+".Height+"
     next i
     prev subid = shp.Shape(n).SubID()height formula=height formula+"Child"+prev_subid+".Height"
     shp.SetPropertyFormula(height_formula,CDPT_HEIGHT)
     shp.RecalcProperty(CDPT HEIGHT)
      shp.Variable(1).X=n
```
#### end sub

- 6. Press the **Compile** Script button on the toolbar and then the **Close Basic View** button.
- 7. The object now stores a code that adds and removes table rows (via Basic *DropStamp* function). It can also recalculate the properties of the object. To ensure this code can function, it is necessary to change some of the object's properties. Open the Power Edit table. Find it in Developers tab (PC), or in the Shape menu (Mac).
- 8. You need to add the ability to store variables to the object. Add the **Variables** section by rightclicking and selecting Insert Section. These variables can serve different purposes. In this case the **VariablesX1** fields will store the number of table rows.
- 9. As the table should have at least one row, we need make the **Remove Row** command inactive when the value is VariablesX1<=1. Currently the first row of the table already exists, so let's change the value in the Variables section:

#### **Variables section:**

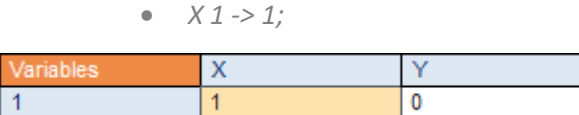

- 10. You need to add custom actions to the object. Add the **Actions** section to the properties table.
- 11. Once you assign an action to the Menu field, a button will be added to the object on your document. This button is a dropdown list containing all possible actions.
- 12. Let's add another row to the **Actions** section and add another action name:

#### **Actions section:**

- *Action 1 -> \_CALLTHIS("AddElement");*
- *Menu 1 -> "AddRow";*
- *Action 2 -> \_CALLTHIS("RemoveElement");*
- *Menu 2 -> "RemoveRow";*
- *Disabled -> Variables.X1<=1;*

*"AddElement"* and *"RemoveElement"* are the Basic functions, which will be invoked by pressing the corresponding menu item.

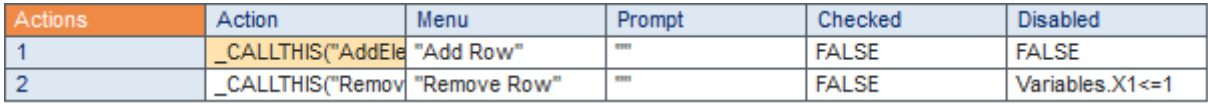

13. Close the table of properties.

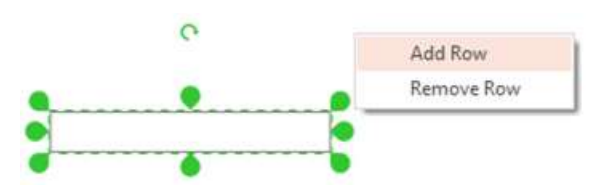

- 14. Next, let's call the group editor by clicking **Ctrl+E** or by pressing the **Edit Group** button in the **Arrange&Size** panel.
- 15. Select the rectangle and open its table of properties. Change the values of the **Transform** section

#### **Transform section:**

- *Height -> =\_TEXTHEIGHT(TheText;TextWidth); (Lock)*
- *GPinX -> =Parent.Width\*0.5; (Lock)*
- *GPinY -> =Parent.Height\*0; (Lock)*
- *LocPinY -> 0;*

*(Lock) means that the property is prohibited from value changes.*

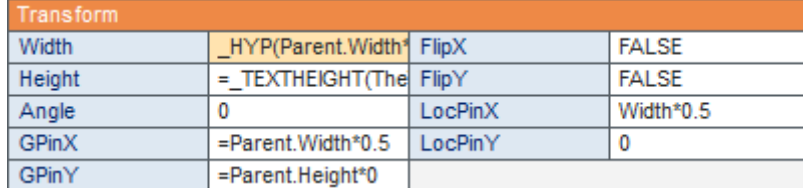

The formula for the height of the object: *\_TEXTHEIGHT (TheText; TextWidth)*, - here we have determined that the height of the row will be equal to the height of the text written in it. This can be assigned any value, and is protected from changing in the same way.

16. Close the table of properties and the Group Editor.

Now the object can add rows as necessary.

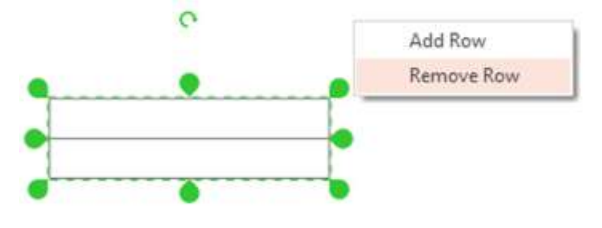

# <span id="page-15-0"></span>Lesson 8. Creating a divided bar object

In this lesson you will learn how to create a **divided bar** object with the capability to add and delete sections, and to set values for those sections directly though the object.

- 1. Let's draw several rectangles. You can use a rectangle from the Basic Shapes library.
- 2. To combine rectangles into a single object, you need select them and apply **Group** command. Find it in the **Arrange&Size** panel.  $\Omega$

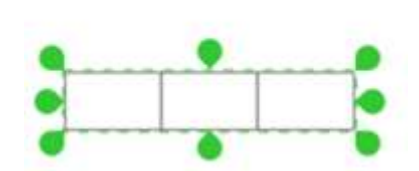

- 3. Open the Basic Editor window. Press the **Shape Script** button in the **Developers** tab (PC), or find out **Script Editor** command in the **Tools** menu (Mac).
- 4. Enter the following code into the **Basic Editor** window:

```
declare sub AddElement(shp as Shape)
declare sub RemoveElement(shp as Shape)
declare sub Recalc(shp as Shape)
sub AddElement(shp as Shape)
      shp.Width=shp.Width+shp.Shape(1).Width
     shp.DropStamp(shp.Shape(1),0,0)
     Recalc(shp)
end sub
sub RemoveElement(shp as Shape)
     shp.Width=shp.Width-shp.Shape(1).Width
     shp.RemoveShape(shp.ShapesNum())
     Recalc(shp)
end sub
sub Recalc(shp as Shape)
     dim n,prev_subid as integer
     dim formula as String
     n = shp.ShapesNum()
      formula="="
     shp.Shape(1).SetPropertyFormula("=Parent.Width*0",CDPT_GPINX)
      for i=2 to n
           prev_subid = shp.Shape(i-1).SubID()
      shp.Shape(i).SetPropertyFormula("=Parent.Child"+prev_subid+".GPinX+Paren
t.ChildC"+prev_subid+".Width",CDPT_GPINX)
           shp.Shape(i).RecalcProperty(CDPT_GPINX)
            formula=formula+"Child"+prev_subid+".Variables.x1+"
     next i
     prev_subid = shp.Shape(n).SubID()
      formula=formula+"Child"+prev_subid+".Variables.x1"
     shp.SetPropertyFormula(formula,CDPT_VARIABLE_Y,1)
     shp.RecalcProperty(CDPT_VARIABLE_Y,1)
     shp.Variable(1).X=n
end sub
```
- 5. Press the **Compile Script** button on toolbar, and after that the **Close Basic View** button.
- 6. Now a code is stored in the object that adds and removes copies of the rectangle within the group. It can also recalculate the properties of the object and its width depending on the value entered into the object. To ensure that this code is invoked, it is necessary to change some of the object properties. Open the Power Edit table. Find it in Developers tab (PC), or in the Shape menu (Mac).
- 7. You need to add the ability to store variable to the object. These variables can serve different purposes. In this case the **VariablesX1** fields will store the number of **divided bar** sections and the **VariablesY1** will store the formula, calculated by script. Right click and add the Variables section.
- 8. As the table should have at least one row, we need to make the **Remove Segment** command inactive when the value is **VariablesX1<=1**. Currently the **divided bar** section already exists, so let's change the value in the Variables section:

#### **Variables section:**

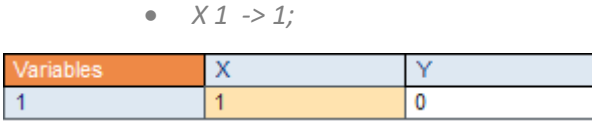

- 9. You need to add custom actions to the object. Add the **Actions** section to the properties table.
- 10. Once you assign an action to the Menu field, a button will be added to the object on your document. This button is a dropdown list containing all possible actions.
- 11. Let's add another row to the **Actions** section and add another action name:

#### **Actions section:**

- *Action 1 -> \_CALLTHIS("AddElement");*
- *Menu 1 -> "Add Segment ";*
- *Action 2 -> \_CALLTHIS("RemoveElement");*
- *Menu 2 -> "Remove Segment ";*
- *Disabled -> Variables.X1<=1;*

*"AddElement"* and *"RemoveElement"*- are the Basic functions, which will be invoked by pressing the corresponding menu item.

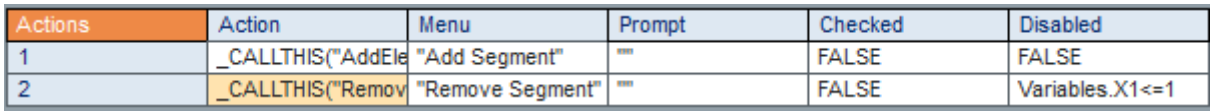

- 12. Close the table of properties.
- 13. Next, let's call up the group editor by clicking **Ctrl+E** or pressing the **Edit Group** button in the **Arrange&Size** panel.
- 14. Select the rectangle and open its table of properties. Change the values of the **Transform**  section:

#### **Transform section:**

- *Width -> Parent.Width\*Variables.X1/Parent.Variables.Y1*
- *Height -> Parent.Height*
- *GPinX -> Parent.Width\*0*
- *GPinY -> Parent.Height\*0.5*
- *LocPinX -> Width\*0*

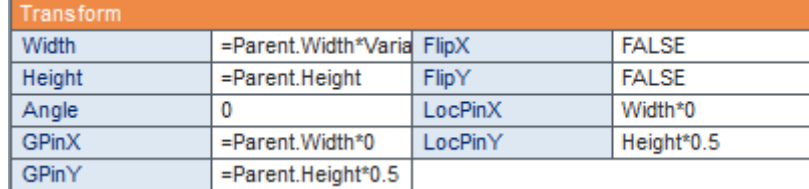

All values must be protected from changes by pressing the lock icon in front of the formula input field:

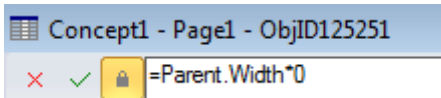

You need to add the ability to store variables to the object. To do this, add the **Variables** section and paste the following value into **VariablesX1:**

*X1 -> \_EVALTEXT(TheText)*

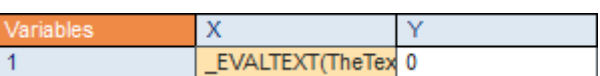

This variable transcribes the number located in the rectangle text box. Close the table of properties. Now you can change the amount of sections your object has, depending on your needs.

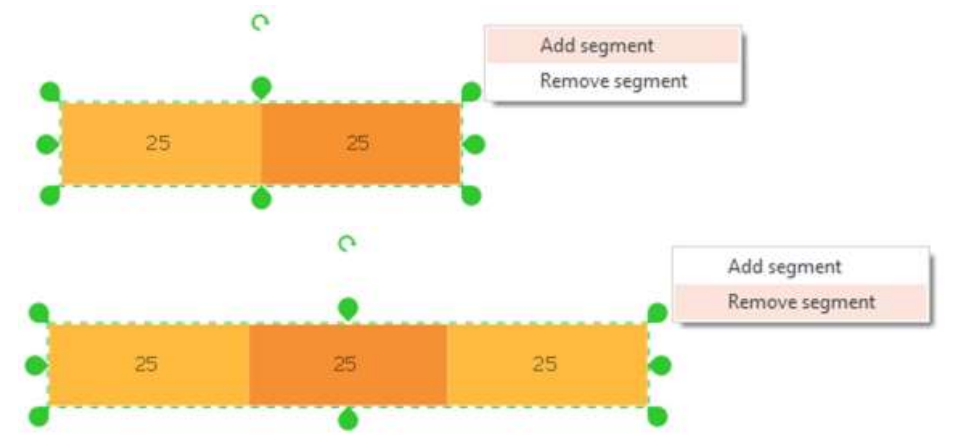

You can also change the width by putting a section value into the object's text box.

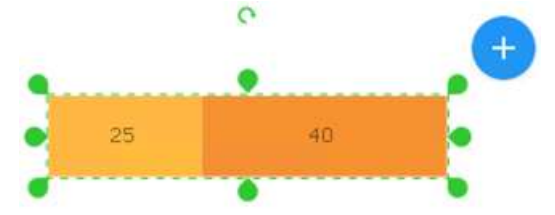

# <span id="page-18-0"></span>Lesson 9. Creating a simple bar graph object

In this lesson you will learn how to create a simple bar graph.

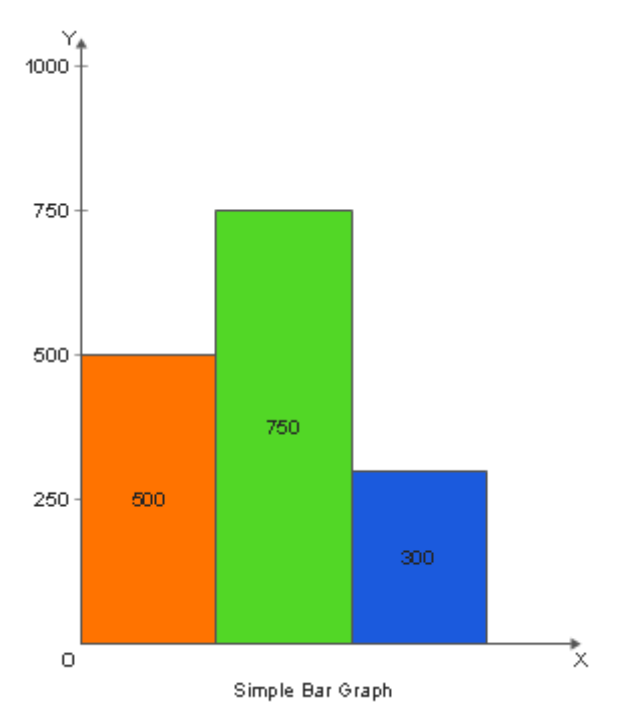

This object consists of coordinate axes, columns of data, measurement scales and an action menu. The functionality of this object should allow it to contain the following abilities:

- Change the height of the columns by entering a number in the selected column;
- Change the vertical axis data by setting a maximum value;
- Add a column to the right and remove the furthest-right column;
- Set the number of columns through dialogue;
- Hide / display the axis;
- Hide / display the values in columns;
- Rotate the values in columns vertically / horizontally;
- Set the width of the columns by using the Control Handle.
- 1. 1. Let's start to create our object, beginning with the axes. You can draw axis using **Line** tool. Add "X", "Y" and "0" symbols using Text box tool.

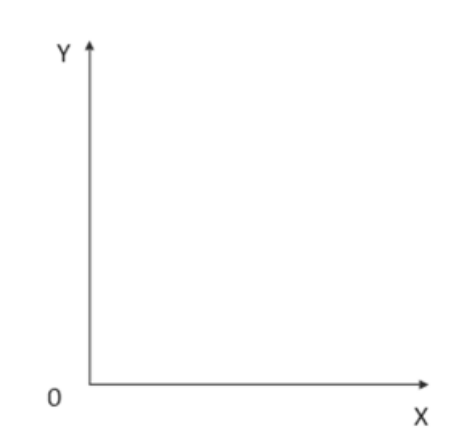

2. Create a rectangle using the Basic Shapes library, and enter the value '700'.

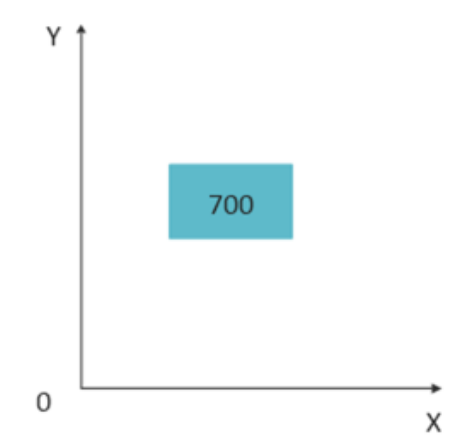

- 3. To combine all elements into a single object, you need select them and apply the Group command. Find it in the **Arrange&Size** panel.
- 4. Our group of objects can contain text with a title. To enter text, just double-click the object. The text is centered by default. We can change its default position and add a **Control Handle** to allow the user to change its position manually.
- 5. Open the **Power Edit** table. Find it in Developers tab (PC), or in the Shape menu (Mac). To control the position of the text captions, and control the width of the column, you need to insert the **Controls** section.
- 6. Add an empty row to the **Controls** section using the **Add Row** command from the context menu.
- 7. Change the values in the **Controls** section:

### **Controls section:**

- $Y1 \Rightarrow = Height$
- *XBehavior1 -> 2*
- *YBehavior1 -> 1*
- *Comment1 -> "Column Width"*
- *X2 -> Width\*0.5*
- *Y2 -> Height+20*
- *XDyn2 -> Width\*0.5*
- *YDyn2 -> Height*
- *YBehavior2 -> \_IF(TheText="";5;0)*

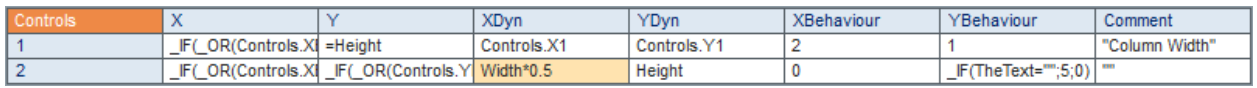

#### 8. Change the values in the **Text Transform** section:

#### **Text Transform section:**

- *TextWidth -> \_TEXTWIDTH(TheText)*
- *TextHeght -> \_TEXTHEIGHT(TheText;TextWidth)*
- *TextGPinX -> Controls.X2*
- *TextGPinY -> Controls.Y2+TextHeight/2*
- *TextPinY -> \_IF(TextGPinY>Height; TextHeight\*0.5; \_IF(TextGPinY<0;TextHeight\*1.5; TextHeight))*

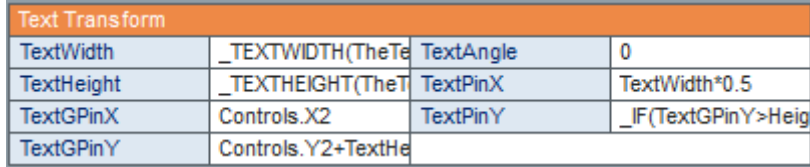

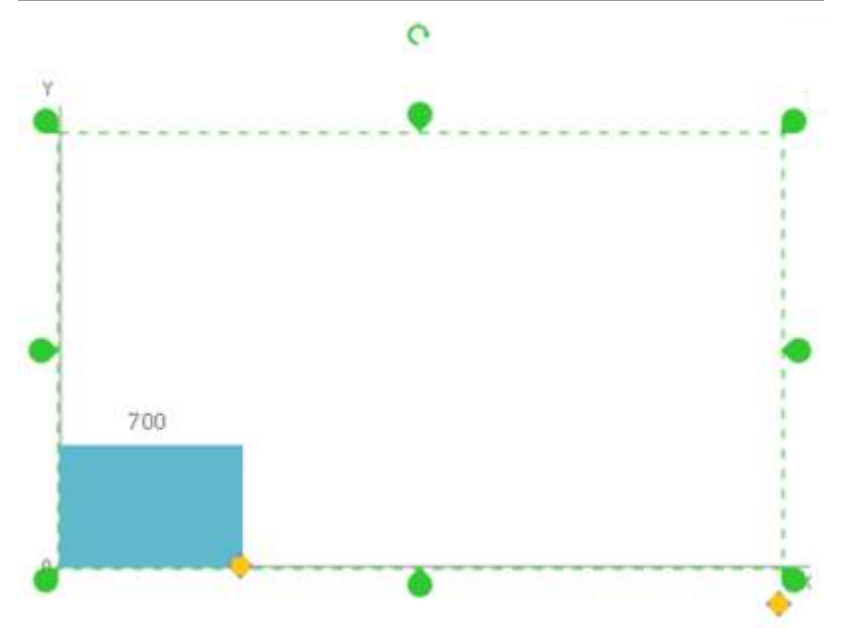

- 9. You need to add the ability to store variables to the object, so add the **Variables** section from the context menu.
- 10. In our case the **VariablesX1** field will store the numeric amount of table columns. As the table should have at least one column, we need make the **Remove Column** command inactive when the value is **VariablesX1<=1**.
- 11. The **VariablesY1** field will store the formula that controls the behavior of the **Control Handle**, specifying a maximum width of the column, and the width of the columns under the boundary conditions that the column width is equal to 0.
- 12. **Variables.X2** will be 1 horizontal text, or 0 vertical text when displayed in columns.
- 13. **Variables.Y2** will take the values 1 or 0, and will flag the text visibility in a column.
- 14. **Variables.X3** will take the values 1 or 0, and will flag the axes visibility.
- 15. Let's change the value in the Variables section:

**Variables section:**

- $X1 > 1$
- *Y1 -> IF(Controls.X1<0;\_SETF("controls.x1";0);0) + \_IF(Controls.X1>Width/Variables.X1;\_SETF("controls.x1";"width/variables.x1");0)*
- $X2 > 1$
- $Y2 > 1$
- *X3 -> 1*

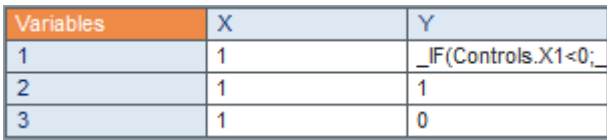

- 16. Now add the **Actions** section, which will contain the **Basic Script** function, where we can change the values to control the column text and display the axes.
- 17. Insert eight rows into the section using the **Add Row** command from the context menu.

# 18. Change the values in the cells to the following:

# **Actions section:**

- *Action 1 -> \_CALLTHIS\_1ARG("AddColumn";Variables.X1)*
- *Menu 1 -> "Add Column"*
- *Action 2 -> \_CALLTHIS\_1ARG("RemoveColumn";Variables.X1)*
- *Menu 2 -> "Remove Column"*
- *Disabled 2 -> \_IF(Variables.X1<2;TRUE;FALSE)*
- *Action 3 -> \_CALLTHIS("SetColumnsNum")*
- *Menu 3 -> "Set Columns Number"*
- *Action 5 -> \_CALLTHIS("SetMaxValue")*
- *Menu 5 -> "Set Max Value"*
- *Action 7 -> \_SETF("variables.x2";1-Variables.X2)*
- *Menu 7 -> \_IF(Variables.X2=0;"Text Horizontal";"Text Vertical")*
- *Disabled 7 -> \_IF(Variables.Y2=0;TRUE;FALSE)*
- *Action 8 -> \_SETF("variables.y2";1-Variables.Y2)*
- *Menu 8 -> \_IF(Variables.Y2=0;"Show Values";"Hide Values")*
- *Action 9 -> \_SETF("variables.x3";1-Variables.X3)*
- *Menu 9 -> \_IF(Variables.X3=1;"Hide Axis";"Show Axis")*

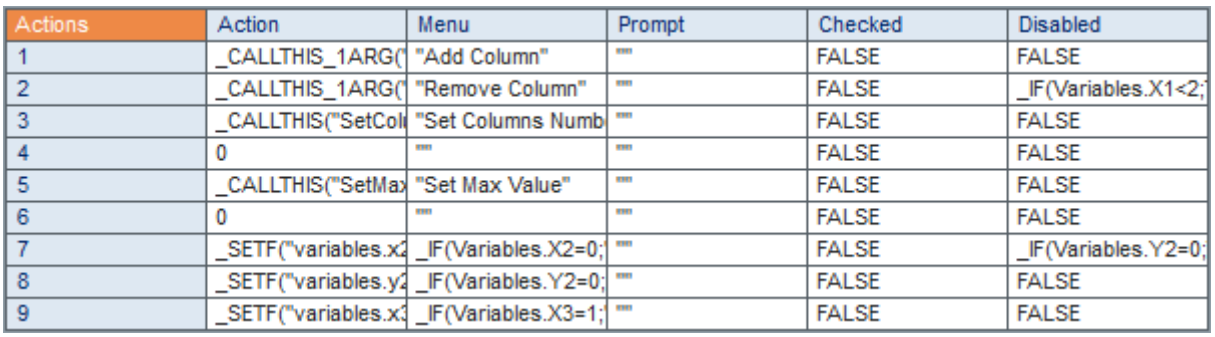

Note: Rows 4 and 6 don't contain data so as to create a separating line in the menu.

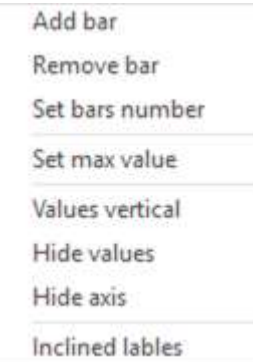

Basic script text will be presented below, after making changes to the children objects of the group

- 19. Next, let's call up the group editor by clicking **Ctrl+E** or pressing the **Edit Group** button in the **Arrange&Size** panel.
- 20. Open the Power Edit table. Find it in Developers tab (PC), or in the Shape menu (Mac).
- 21. Let's add the **Variables** section and enter the value 50 into **X1**. This is the value that increases the length and width of the axes to allow the arrows to go beyond the boundaries of the object.
- 22. Let's also change the **Transform** section:

#### **Variables section:**

 $\bullet$  *X1* -> 50

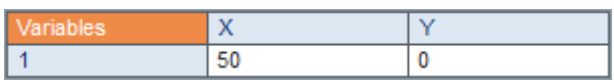

#### **Transform section:**

- *Width -> =Parent.Width\*1+Variables.X1*
- *Heght -> =Parent.Height\*1+Variables.X1*
- *GPinX -> =Parent.Width\*0*
- *GPinY -> =Parent.Height\*1*
- *LocPinX -> Width\*0*
- *LocPinY -> Height\*1*

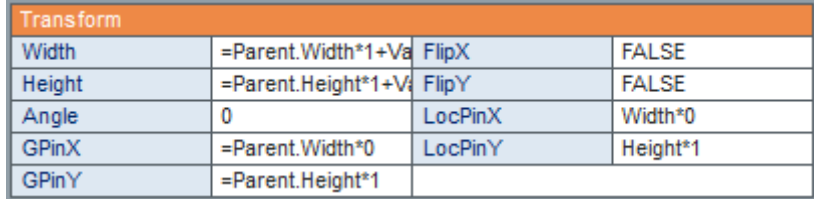

23. Additionally let's protect the axes against removal by using the **Protection** section:

#### **Protection section:**

*LockDelete -> TRUE*

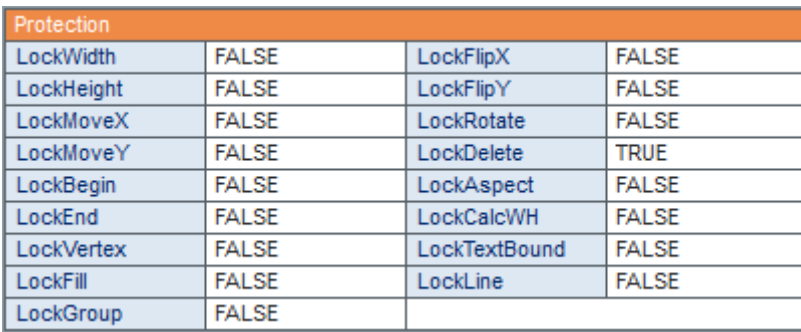

- 24. Close the table of properties.
- 25. Now we can add some form of scale to the coordinate axes. To do this open the **Group Editor** of the **X-Y axis** object. This group includes four objects: the axis (two arrows) and the symbols «Y», «X» and "O".
- 26. Select the arrows and open the table of properties.

In the **Transform** section lock any change to the **Width**, **Height** and **Angle** by putting '=' in front of the formulas:

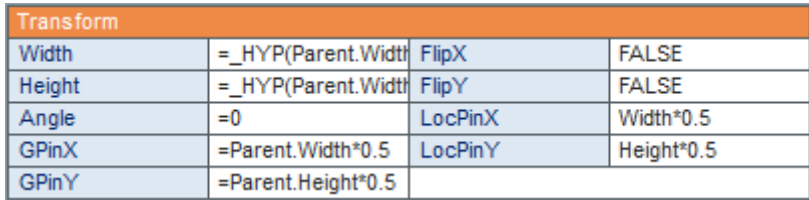

#### 27. Make changes in the **Geometry1** section:

#### **Geometry1 section:**

*Visible -> Parent.Parent.Variables.X3* 

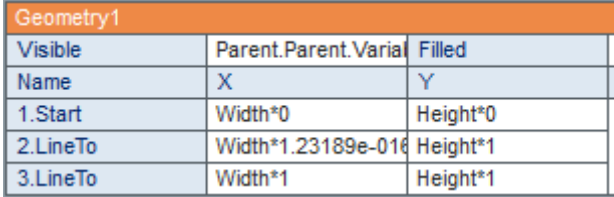

- 28. We have implemented a functional displaying / hiding axis option, because we used a variable belonging to the main parent object. The change can be made by using the Action menu.
- 29. Close the table of properties.
- 30. Let's create rectangle, and use it as calibration tool for our object.
- 31. Remove the fill and contour of the rectangle by using the **No Fill** and **No Line** commands in the corresponding tools.
- 32. Open the table of properties and make changes to the **Transform** section:

#### **Transform section:**

- *Width -> =Parent Parent.Width*
- *Heght -> =Parent.Parent.Height*
- $\bullet$  *Angle*  $\rightarrow$   $=0$
- *GPinX -> =Parent.Width\*0*
- *GPinY -> =Parent.Height\*1*
- *LocPinX -> Width\*0*
- *LocPinY -> Height\*1*

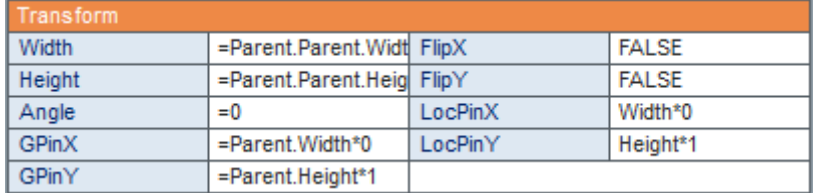

#### 33. Insert a **Variables** section and change the values:

#### **Variables section:**

- *X1 -> Variables.Y2*
- *Y1 -> \_MAX(Variables.X1;1000)*
- *X2 -> 500*

*Y2 -> Variables.X2*

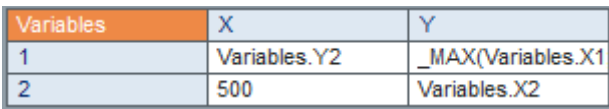

These variables store the data involved in the Basic scripting facility.

- 34. Close the table of properties.
- 35. Draw a straight line and write in its text field "100". Open its table of properties and change the value of the table in the following sections:

#### **Transform section:**

- *Width -> =20*
- *Heght -> =0*
- $\bullet$  *Angle*  $\rightarrow$   $=0$
- *GPinX -> =Parent.Width\*0*
- *GPinY -> =(Parent.Child8.Height)\*0.75+Parent.Variables.X1*
- *LocPinX -> Width\*0,5*
- *LocPinY -> Height*

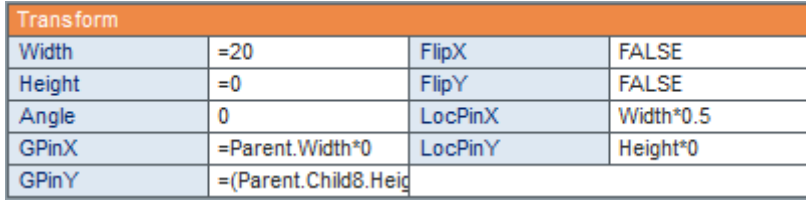

#### *Child8* is the calibrated rectangle. In our case its Sub ID is «8».

*Note: In certain case the Sub ID will need another value. While following this lesson, you need to use the Sub ID of your specific calibrated rectangle. Find the object's Sub ID through Shape properties or on the Information panel.*

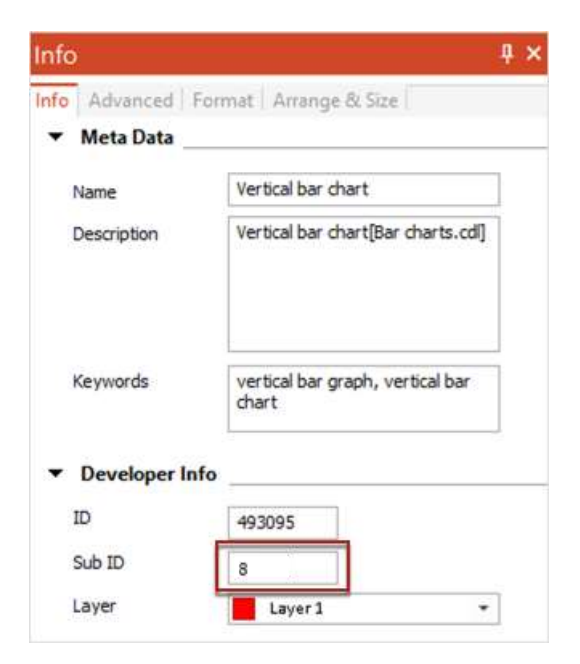

#### **Geometry1 section:**

*Visible -> Parent.Parent.Variables.X3*

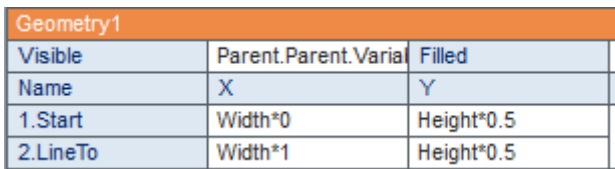

#### **Text Transform section:**

- *TextWidth -> \_TEXTWIDTH(TheText)*
- *TextGPinX -> Width\*0*
- *TextPinX -> TextWidth\*1*

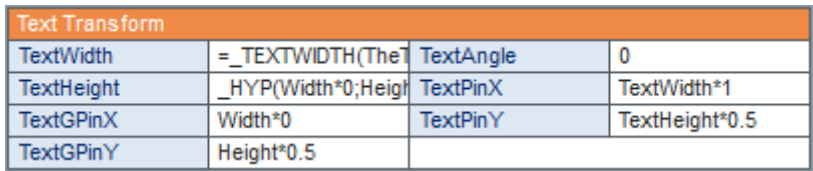

#### **Text Field section:**

*TheText -> =Parent.Child8.Variables.Y1/4*

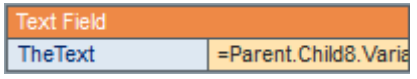

#### **Miscellaneous section:**

 *ShowText -> Parent.Parent.Variables.X3* Miscellaneous ObiHandles TRUE

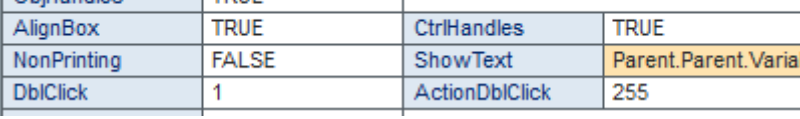

- 36. Close the table of properties.
- 37. Now you have changed the properties of your line object, make three copies of it. Each new copy will need some small aspects changed in the properties table
- 38. The original will be called the first scale mark. The copies will represent second, third and fourth scale marks. Let's change the values in the Table of properties:

#### **Transform section:**

*GPinY -> =(Parent.Child8.Height)\*0.5+Parent.Variables.X1*

#### **Text Field section:**

*TheText -> =Parent.Child8.Variables.Y1/2*

#### Second scale mark:

#### **Transform section:**

*GPinY -> =(Parent.Child8.Height)\*0.25+Parent.Variables.X1*

#### **Text Field section:**

*TheText -> =Parent.Child8.Variables.Y1\*0,75*

Third scale mark: **Transform section:**

*• GPinY -> =(Parent.Child8.Height)\*0.25+Parent.Variables.X1*

#### **Text Field section:**

*• TheText -> =Parent.Child8.Variables.Y1\*0,75*

# Fourth scale mark:

# **Transform section:**

*GPinY -> =(Parent.Child8.Height)\*0+Parent.Variables.X1*

#### **Text Field section:**

*TheText -> =Parent.Child8.Variables.Y1*

#### 39. Close the table of properties.

We have now finished editing and adding functionality to the coordinate axes. Next we need to create the columns for our bar graph object. We will use the rectangle that we created earlier and with which we grouped together with axes.

40. Open the rectangle's table of properties and change the **Transform** section: **Transform section:**

- *Width ->-=Parent.Controls.X1*
- *Heght ->- =Parent.Height\*Variables.Y1/Parent.Child2.Child8.Variables.Y1*
- *GPinX ->-=Parent.Width\*0+Width\*Variables.X1*
- *GPinY ->-=Parent.Height\*1*
- *LocPinX ->-Width\*0*
- *LocPinY >- Height\*1*

*Child8* is the calibrated rectangle which belongs to the Child2 group.*.*

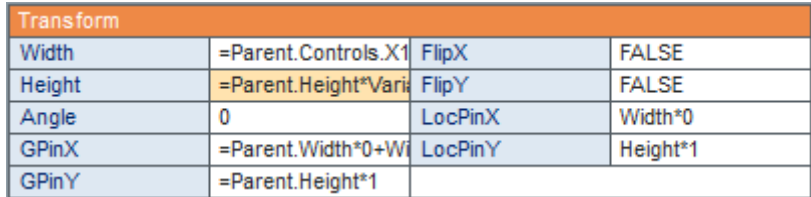

41. Add the Variables section so you can store the column number (counting from "0") and the height of the column values entered by the user into a text field object.

#### **Variables section:**

- $X1 -> 0$
- *Y1 -> \_EVALTEXT(TheText)*

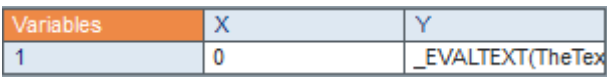

42. The angle of text box rotation in the **Text Transform** section will be assigned dependent on the variable of the parent, which the user can change through the **Action** menu.

#### **Text Transform section:**

- *TextWidth -> \_TEXTWIDTH(TheText)*
- *TextHeght-> \_TEXTHEIGHT(TheText;TextWidth)*
- *Text Angle -> \_IF(Parent.Variables.X2=1;0;(-3.14159/2))*

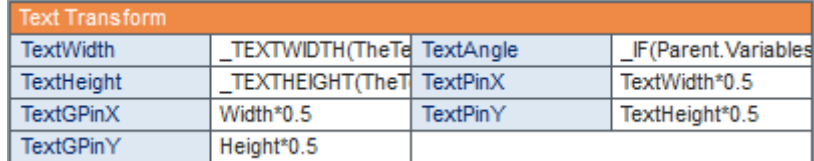

43. Make the visibility of the text displayed in the object dependent on the corresponding parent variable:

#### **Miscellaneous section:**

*ShowText -> Parent.Variables.Y2*

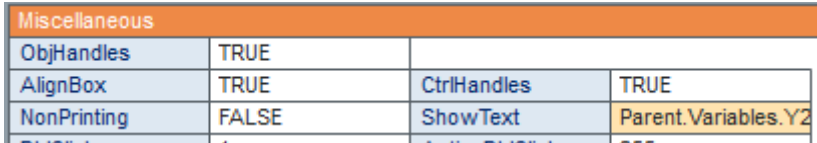

#### 44. Close the table of parameters.

45. Select the entire object and open the Basic Editor window. Press the **Shape Script** button in the **Developers** tab (PC), or find out **Script Editor** command in the **Tools** menu (Mac).

#### 46. Enter the following code into **Basic Editor** window:

```
declare sub AddColumn(shp as Shape,position as integer)
declare sub RemoveColumn(shp as Shape,position as integer)
declare sub SetColumnsNum(shp as Shape)
sub AddColumn(shp as Shape,position as integer)
     shp = thisShape
     n=shp.ShapesNum()
     shp.DropStamp(shp.Shape(position+1),0,0)
     Shp.Shape(n+1).Variable(1).X = position
     Shp.Variable(1).X = n
     Shp.Shape(n+1).PropertyChanged(CDPT_VARIABLE_X,1)
     Shp.PropertyChanged(CDPT_VARIABLE_X,1)
     Shp.ReorderShape(n+1,position+2)
     Shp.Shape(1).Shape(1).AddVariable()
     dim shpMax as Shape
     shpMax = Shp.Shape(1).Shape(1)
     str_varx = 
"Parent.Parent.Child"+str(Shp.Shape(n+1).SubID)+".variables.y1"
     str_vary = "max(variables.x"+str(n+1)+";variables.y"+str(n)+")"
     shpMax.SetPropertyFormula(str_varx,CDPT_VARIABLE_X,(n+1))
     shpMax.SetPropertyFormula(str_vary,CDPT_VARIABLE_Y,(n+1))
     shpMax.SetPropertyFormula("variables.y"+str(n+1),CDPT_VARIABLE_X,1)
     shpMax.RecalcProperty(CDPT_VARIABLE_X,(n+1))
     shpMax.RecalcProperty(CDPT_VARIABLE_Y,(n+1))
     shpMax.RecalcProperty(CDPT_VARIABLE_X,1)
     if position < n-1 then
           for i = position + 3 to n+1
                 Shp.Shape(i).Variable(1).X = i-2
```

```
 Shp.Shape(i).PropertyChanged(CDPT_VARIABLE_X,1)
           next
     end if
end sub
sub RemoveColumn(shp as Shape,position as integer)
     shp = thisShape
     n=shp.ShapesNum()
     shp.RemoveShape(position+1)
     Shp.Variable(1).X = n-2Shp.PropertyChanged(CDPT_VARIABLE_X,1)
      Shp.Shape(1).Shape(1).RemoveVariable(n)
      Shp.Shape(1).Shape(1).SetPropertyFormula("variables.y"+str(n-
1),CDPT_VARIABLE_X,1)
      Shp.Shape(1).Shape(1).RecalcProperty(CDPT_VARIABLE_X,1)
      if position + 1 < n then
            for i = position + 1 to n-1
                 Shp.Shape(i).Variable(1).X = i-2 Shp.Shape(i).PropertyChanged(CDPT_VARIABLE_X,1)
           next
     end if
end sub
sub SetColumnsNum(shp as Shape)
     dim cnum, InValue, n, Default as integer
     dim Message, Title 
     Message = "Enter the quantity of Columns (1 or more):" 
     Title = "Quantity of Columns" 
     Default = shp.GetIntegerProperty(CDPT_VARIABLE_X,1)
     InValue = InputBox(Message, Title, Default)
     if (InValue > 0)and(InValue <> Default) then
           cnum = InValue
     else
          exit sub
     end if 
     n = shp.ShapesNum
     if n-1 < cnum then
           for i = 1 to cnum - n +1
                AddColumn (shp, n+i-2)
           next i
      P^7 \leq Pfor i = 1 to n - cnum - 1
                RemoveColumn (shp,n-i)
           next i
     end if
end Sub
sub SetMaxValue(shp as Shape)
     dim vmax, InValue, Default as integer
     dim Message, Title 
     Message = "Set Maximum Value"
```

```
Title = "Max Value" 
      Default = shp.shape(1).shape(1).GetIntegerProperty(CDPT_VARIABLE_Y,1)
      InValue = InputBox(Message, Title, Default)
      if (InValue > 0)and(InValue <> Default) then
      shp.shape(1).shape(1).SetPropertyFormula("max(variables.x1;"+InValue+")"
,CDPT_VARIABLE_Y,1)
            shp.shape(1).shape(1).RecalcProperty(CDPT_VARIABLE_X,1)
      else
           exit sub
      end if 
end Sub
```
#### 47. Press the **Compile Script** button on the toolbar and after that the **Close Basic View** button.

Now our object stores a code that adds and removes the column to the right, the ability to specify an arbitrary number of columns, and the ability to set the maximum value for the vertical scale.

*Note: Once you have created your bar graph, there are a number of options available should you wish to customize your design. You can repaint the columns using a palette of colors, change the font styles of text blocks, and choose the style of the shape lines.* 

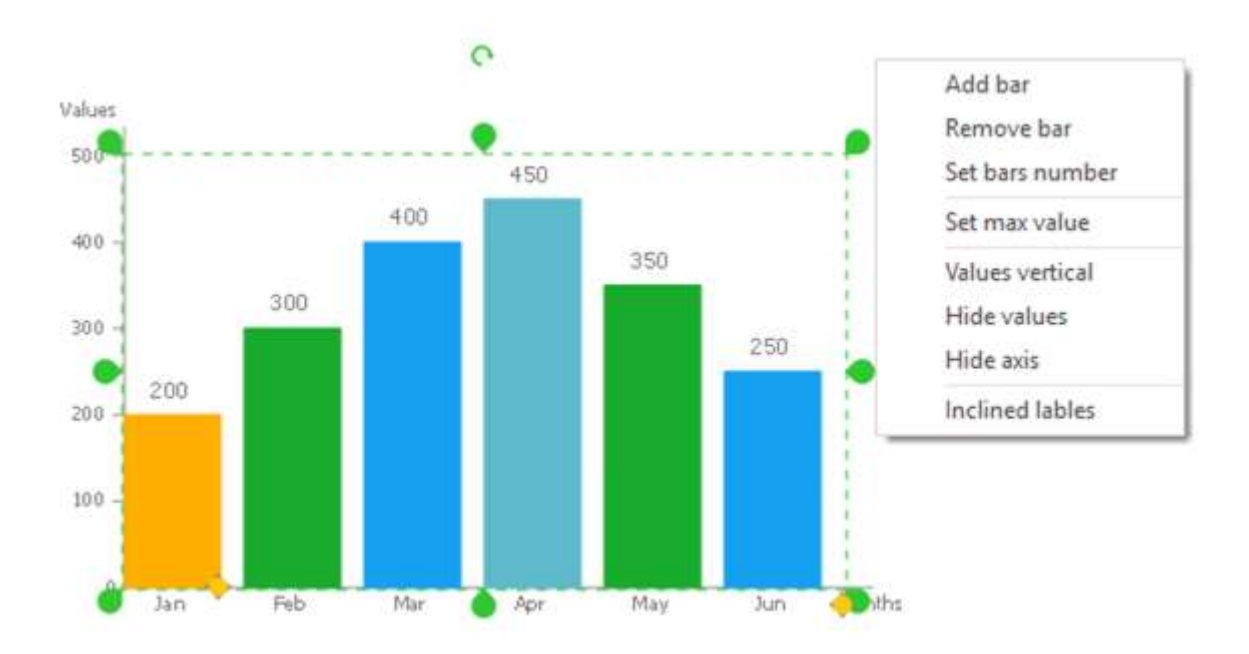

# <span id="page-30-0"></span>Lesson 10. Creating a simple live object

This lesson will show you how to create a simple live object. This object's function will be to display live information gathered from an external text file.

Let's take any .txt file. This will be the file used as the data source. For example - TextSource.txt

The swan swam on the sea Swim swan swim The swan swam back again Well swum swan

- 1. Create a new **ConceptDraw** document and add a rectangle to the page.
- 2. Open the Power Edit table. Find it in Developers tab (PC), or in the Shape menu (Mac). Insert the **Data Sources** section.

3. Change the value of **Url 1** in the **Data Sources** section to specify the path to the data source. **Data Sources section:**

*Url 1 -> "TextSource.txt";*

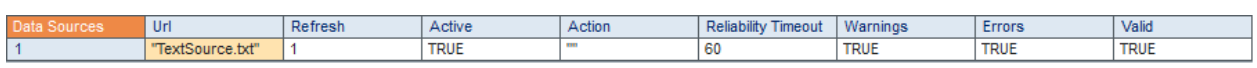

Note: The path to the data source can be full or relative. For it to be relative (i.e. you only need to enter the filename as opposed to full path) both the ConceptDraw document and the text file must be saved in the same folder. If the path you enter is correct, then the value in the Valid field of the Data Source section will change to TRUE.

4. Change the value of **TheText** in the **Text Field** section to input the text from the data source into the object:

#### **TextField section:**

*TheText -> \_FileText(1;1;0;"Error");*

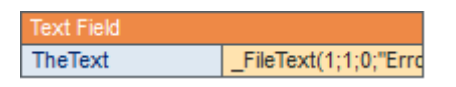

Once done, the object will start displaying text obtained after the *\_FileText* fuction performs. The parameters of this function are as follows - the first number depicts the number of data sources being read from; second is where in the text it begins reading from; the last number dictates how many characters of text we wish to read (0 in this case means read all text). The last string is what will be displayed in the case of an error.

5. Close the table of properties.

Now the object displays text, which was read from an external data source.

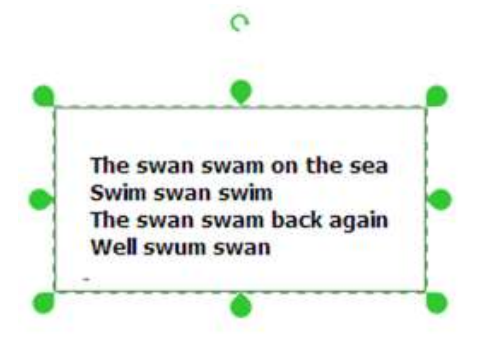

# Lesson 11. Creating a common live object

<span id="page-31-0"></span>In this lesson you will learn how to work with CSV files, how to read values from a CSV file, and how to set an object's properties depending on elements of the CSV.

1. Let's create a data source. Create an Excel file named **CSVSource.csv** and store it on disk. The first row should contain width and height values, the second row shows the text that will be displayed, and put the fill color in the third row.

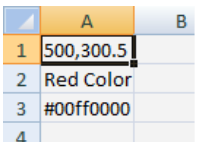

- 2. Add a rectangle to a blank **ConceptDraw** document. You can use a rectangle from the Basic Shapes library.
- 3. Open the Power Edit table. Find it in Developers tab (PC), or in the Shape menu (Mac). Insert the **Data Sources** section.

4. Change the value of **Url 1** in the **Data Sources** section to specify the path to the data source. **Data Sources section:**

*Url 1 -> "CSVSource.csv";*

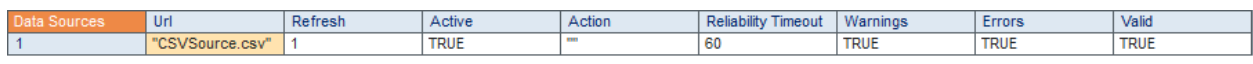

*Note: The path to the data source can be full or relative. For it to be relative (i.e. you only need to enter the filename as opposed to full path) both the ConceptDraw document and the text file must be saved in the same folder. If the path is correct, then the value in the Valid field of the Data Source section will change to TRUE.*

5. To receive data from a data source, you need to add the **Custom Properties** section to the table of properties. If you want to change the object height, width or text color, add three extra rows and make the following changes:

#### **Custom Properties section:**

- *Value1 -> \_CSVValueD(1;1;1;0);*
- *Value2 -> \_CSVValueD(1;1;2;0);*
- *Value3 -> \_CSVColorValue(1;3;1;\_RGB(0;0;0));*
- *Value4 -> \_CSVText(1;2;1;"Error");*

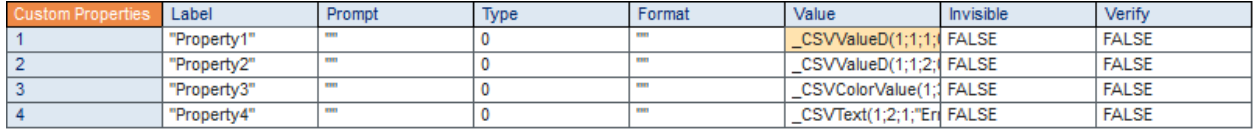

The parameters of these functions specify the number of data sources used in the **Data Sources** section, the row and column from the table view of the **CSV file**, as well as the default value.

The CSVValueD function obtains a numeric value from the data source.

The CSVColorValue function obtains a color value from the data source.

The CSVText function is used to retrieve the text value. The parameters of this function are as follows the first number depicts the number of data sources being read from; second is where in the text it begins reading from; the last number dictates how many characters of text we wish to read (0 in this case means read all text). The last string is what will be displayed in the case of an error.

6. To connect the width and height of the object with data from the source, you need to change the **Width** and **Height** fields in the **Transform** section.

#### **Data Transform section:**

 *Width -> CustomProp.Value1; Height -> CustomProp.Value2;*

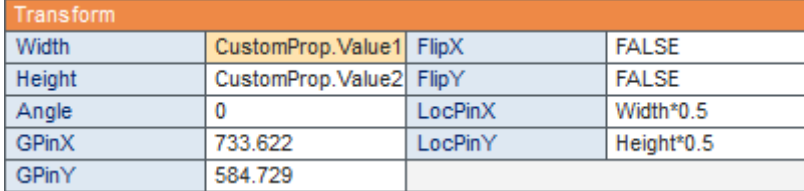

Immediately after changes have been made to the Transform section, the width and height of the object will be equal to the corresponding values in the data source (i.e., 300.5 and 500).

7. To connect the fill color of the object with data from the source, you need to change the **FillColor** field in the **Fill Format** section:

#### **Data Transform section:**

*FillColor -> CustomProp.Value3;*

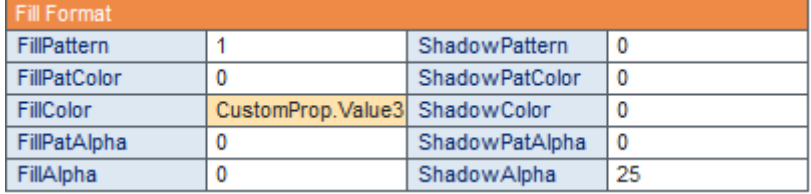

Now the fill color of your object is equal to the color value recorded in the data source, i.e. #00ff0000 (this value is how to denote the color red using the web format).

8. Add the **Text Field** section. Change the value of the **TheText** in the **Text Field** section to input the text from the data source into the object:

#### **Text Field section:**

*TheText -> CustomProp.Value4;*

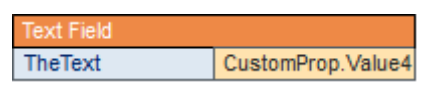

9. Close the table of properties.

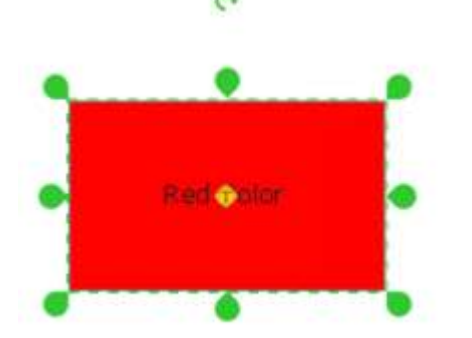

Now the object has its height and width, and fills color and text values, specified by an external data source.

## Lesson 12. Creating a dynamic live object

<span id="page-33-0"></span>In this lesson we will learn how to create a live object that reads data from a **CSV file** of variable length, and builds a **simple bar graph** according the data. To create these objects you will need to combine the functions of tables and CDBasic.

You can learn how to create **simple bar graph** in **[Lesson 9](#page-18-0)**. Create this object and use it as the base for the **live object** in this lesson.

This object consists of coordinate axes, columns of data, measurement scales and an **Action** menu. We will change the functionality of this object by replacing the ability to add / remove columns with the option to load data from an external **CSV file** of variable length. The functionality of this dynamic **live object** should contain the following abilities:

- Load data from an external CSV file of variable length;
- Change the number of columns depending on the downloaded data;
- Modify data on the vertical axis, set a maximum value, and make an automatic adjustment of the height of the column;
- Hide / display the axis;
- Hide / display the values on the axes;
- Hide / display the values in columns;
- Specify the width of columns by using the Control Handle.

You need to apply a **Basic script** to that object we created in **[Lesson 9](#page-18-0)**. You also need to change certain values in the properties table.

- 1. Select the object, and open the Basic Editor window: Press the Shape Script button in the Developers tab (PC), or find out Script Editor command in the Tools menu (Mac).
- 2. Enter the following code into **Basic Editor** window:

```
declare sub AddColumn(shp as Shape)
declare sub RemoveColumn(shp as Shape)
declare sub Recalc(shp as Shape)
declare sub SetDataSource()
declare function GetData() as integer
declare sub SetData(shp as Shape)
declare function GetMaxValue(shp as Shape) as double
declare sub SetMaxValue(shp as Shape)
const FirstShpNum as integer = 2
static Source as string
dim DataArray() as string
dim DataSize as integer
Source=""
sub SetDataSource()
```

```
thisshape.CustomProp(1).Value=source
      thisshape.PropertyChanged(CDPT_CUSTOM_VALUE,1)
      thisshape.RecalcProperty(CDPT_CUSTOM_VALUE,1)
end sub
function GetData() as integer
     dim values as String
     dim el as string
     'trace(source)
     source=thisshape.CustomProp(1).Value
     values=thisshape.customprop(2).Value
     if source="" and values="" then
           trace("getdata=0")
           GetData=0
           exit function
     end if
     i = 0
     if source<>"" and Pathexist(source) then
           Open Source For Input As #1
           Do While Not EOF(1)
                 i = i+1
                 Redim preserve DataArray(i)
                 Input #1, DataArray(i) 
                 'trace(dataarray(i))
           Loop
           Close #1
           dataSize = i
           if dataSize = 0 then 
                GetData=0
           else
                 GetData=1
           end if
           Values=DataArray(1)
           for i=2 to dataSize
                values=values+";"+DataArray(i)
           next i
            thisshape.customprop(2).Value=values
     end if
     if values<>"" and source="" Then
           if inStr(Values,";")=0 then
                 Redim preserve DataArray(1)
                 DataArray(1)=Values
                 GetData=1
                 dataSize=1
            else
                 i=0
                 index=1
                 do While index>0
```

```
i=i+1
                        index=inStr(Values,";")
                        el=left(Values,index-1)
                        Redim preserve DataArray(i)
                        DataArray(i)=el
                        values=right(values,len(values)-index)
                        'trace(DataArray(i))
                        'trace("i="+i)
                  Loop
                  Redim preserve DataArray(i)
                  DataArray(i)=values
                  'trace(DataArray(i))
                  'trace("i="+i)
                  GetData=1
                  dataSize=i
           end if
      end If
end function
sub SetData(shp as Shape)
      check = GetData()
      if check=0 then
            source = "" 
           exit sub
      end if
      shp.ShapeBySubId(2).SendBack()
      n = shp.ShapesNum()
      if dataSize < n-1 then 
            for i = dataSize+2 to n
                  shp.RemoveShape(shp.ShapesNum())
           next 
            Recalc(shp)
      end if
      if dataSize > n-1 then 
            for i = n to dataSize
                  shp.DropStamp(shp.Shape(n),0,0)
            next
            Recalc(shp) 
      end if
      for i=FirstShpNum to datasize+1
            shp.Shape(i).Text = DataArray(i-1)
            shp.Shape(i).PropertyChanged(CDPT_TEXT)
      next
      shp.shape(1).shape(2).SetPropertyFormula(GetMaxValue(shp),CDPT_VARIABLE_
X,1)
      shp.shape(1).shape(2).RecalcProperty(CDPT_VARIABLE_X,1)
```

```
36
```

```
end sub
sub Recalc(shp as Shape)
     n = shp.ShapesNum()
      Shp. Variable(1). X = n-1Shp.PropertyChanged(CDPT_VARIABLE_X,1)
      Shp.Shape(FirstShpNum).Variable(1).X = 0
      Shp.Shape(FirstShpNum).PropertyChanged(CDPT_VARIABLE_X,1)
      Shp.Shape(FirstShpNum).SetPropertyFormula("Variables.Y2",CDPT_VARIABLE_X
,2)
      Shp.Shape(FirstShpNum).RecalcProperty(CDPT_VARIABLE_X,2)
      for i = FirstShpNum+1 to n
            Shp.Shape(i).Variable(1).X = i-2Shp.Shape(i).PropertyChanged(CDPT_VARIABLE_X,1)
           Shp.Shape(i).SetPropertyFormula("Parent.Child"+str(Shp.Shape(i-
1).SubID)+".Variables.Y2",CDPT_VARIABLE_X,2)
           Shp.Shape(i).RecalcProperty(CDPT_GPINY)
     next
shp.shape(1).shape(2).Variable(1).x=GetMaxValue(shp)
end sub
'==================================================================
function GetMaxValue(shp as Shape) as double
dim maxval as double
maxval = 0
dim a as double
for i = FirstShpNum to shp.Shapesnum()
     a = shp.Shape(i).GetDoubleProperty(CDPT_TEXT)
     if maxval < a then
          maxval = a
     end if 
next i
trace (maxval\4)
if maxval\4=maxval/4 or maxval<1 then
     GetMaxValue = maxval
else 
     GetMaxValue = 4*((maxval\4)+1)
end if
end function
sub SetMaxValue(shp as Shape)
      dim vmax, InValue, Default as integer
```

```
dim Message, Title 
Message = "Set Maximum Value" 
Title = "Max Value" 
Default = GetMaxValue(shp)
InValue = InputBox(Message, Title, Default)
if (InValue > 0) then
shp.shape(1).shape(2).SetPropertyFormula(InValue,CDPT_VARIABLE_X,1)
      shp.shape(1).shape(2).RecalcProperty(CDPT_VARIABLE_X,1)
else
     exit sub
end if
```

```
end Sub
```
- 3. Now let's change the values in the properties table and add a couple of sections to help us work with the external data. Open the Power Edit table. Find it in Developers tab (PC), or in the Shape menu (Mac).
- 4. Add the **Custom Properties** section and add an extra row using the command **Add Row** from the context menu of this section.
- 5. Enter the following values:

#### **Custom Properties section:**

- *Label1 -> "Source"*
- *Prompt1 -> "Source File Path"*
- *Label2 -> "Values"*
- *Value2 -> "50"*

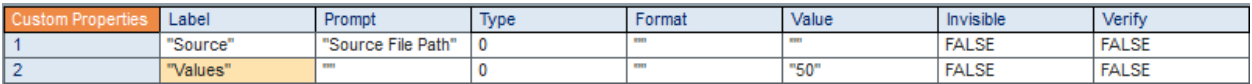

#### 6. Add the **Data Sources** section and set the following values:

#### **Data Sources section:**

- *Url1 -> =CustomProp.Value1*
- *Refresh -> 5*
- *Active1 -> TRUE*
- *Action1-> \_CALLTHIS("SetData")*

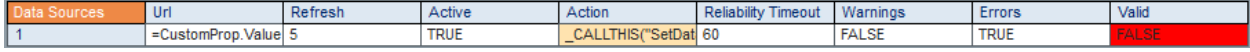

#### 7. Make changes to the **Actions** section to change the command in the **Action** menu: **Actions section:**

- *Action1 -> \_CALLTHIS("SetData")+\_CALLTHIS("SetDataSource")*
- *Menu1 -> "Select Data Source"*
- *Action2 -> \_CALLTHIS("SetData")*
- *Menu2 -> "Refresh"*
- *Action3 -> 0*
- *Menu3 -> ""*
- *Action4 -> \_CALLTHIS("SetMaxValue")*
- *Menu 4 -> "Set Max Value"*
- *Action 5 -> 0*
- Menu  $5 \rightarrow$   $"''$
- *Action 6 -> \_SETF("variables.y2";1-Variables.Y2)*
- *Menu 6 -> \_IF(Variables.Y2=0;"Show Values";"Hide Values")*
- *Action 7 -> \_SETF("variables.x3";1-Variables.X3)*
- *Menu 7 -> \_IF(Variables.X3=1;"Hide Axis";"Show Axis")*
- *Action 8 -> \_SETF("variables.x2";1-Variables.X2)*
- *Menu 8 -> \_IF(Variables.X2=0;"Show Axis Values";"Hide Axis Values")*
- *Disabled 8 -> \_IF(Variables.X3=0;TRUE;FALSE)*

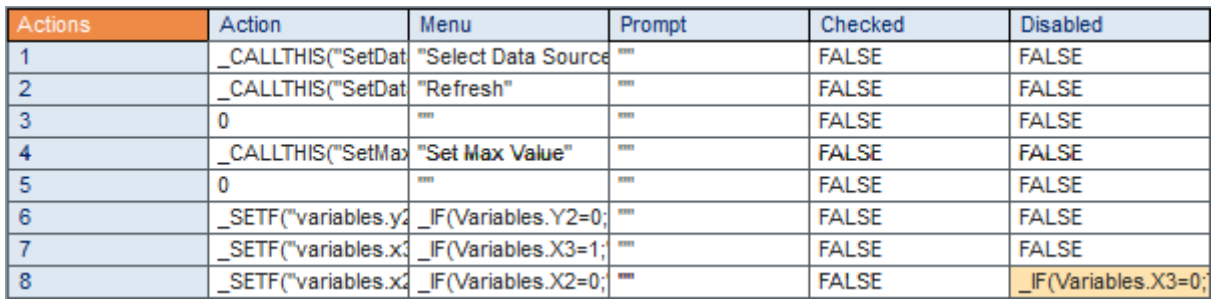

*Note: Rows 3 and 5 don't contain any data in order to create separating lines within the menu.*

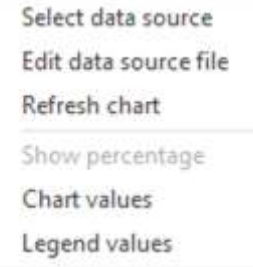

#### 8. Make changes to the **Variables** section:

#### **Variables section:**

- $X1 > 1$
- *Y1 -> \_IF(Controls.X1<0;\_SETF("controls.x1";0);0)+ \_IF(Controls.X1>Width/(Variables.X1);\_SETF("controls.x1";"width/(Variables.X1)");0)*
- $X2 \rightarrow 1$
- $Y2 \rightarrow 1$
- $X3 \rightarrow 1$
- *Y3 -> \_CALLTHIS("SetData");CustomProp.Value1*
- $X4 -> 0$
- *Y4 -> \_SETF("variables.x4"; NOT (Variables.X4))+\_CALLTHIS("SetData");CustomProp.Value2*

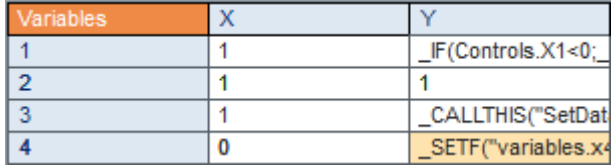

9. Close the table of properties.

- 10. Next, let's open the group editor by clicking **Ctrl+E** or by pressing the **Edit Group** button in the **Group** section of the **Shape** tab.
- 11. Open the table of properties for the **X-Y axis** (**F3** or use the **Power Edit** button in the **Properties** group of the **Shape** tab). (see **[Lesson 9](#page-18-0)**)
- 12. Let's add the **Variables** section and enter the value 60 into **X1**:

**Variables section:**

*X1 -> 60*

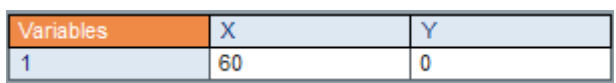

- 13. Close the object properties table.
- 14. Now we need to change certain parameters of the object the marks of the vertical scale of the axis. Select the top one and open its property table (**F3**). Change the value and close the table:

#### **Text Field section:**

*TheText -> =Parent.Child8.Variables.X1*

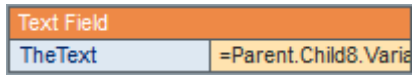

15. Select the second from the top and open its property table (**F3**). Change the value and close the table:

#### **Text Field section:**

*TheText -> =Parent.Child8.Variables.X1\*0.75*

#### 16. And the same with next two:

**Text Field section:**

*TheText -> =Parent.Child8.Variables.X1/2*

#### **Text Field section:**

*TheText -> =Parent.Child8.Variables.X1/4*

*Note: In certain cases the Sub ID will need another value. While following this lesson, you need to use the Sub ID of your specific calibrated rectangle. Find the object's Sub ID through Shape properties or on the Information panel.*

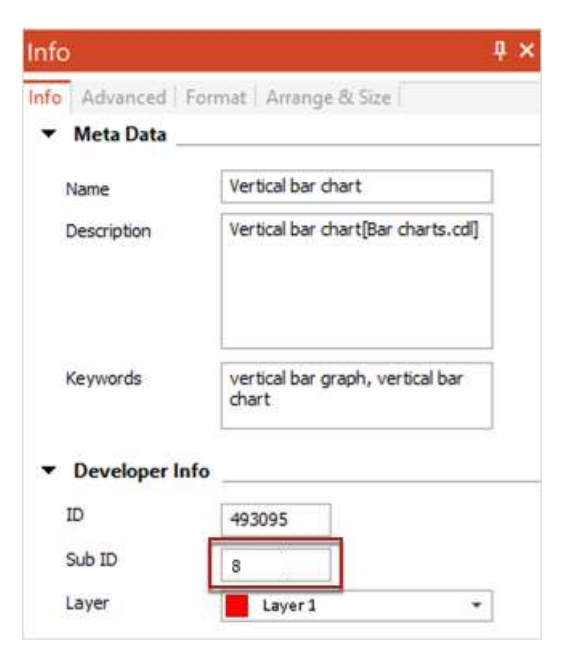

We have finished editing the coordinate axes.

17. Now proceed to the column object. Open the column's properties table and make changes to the **Transform** section:

#### **Transform section:**

*• Height -> =Variables.Y2*

#### 18. Change the Variables section - add a line and substitute the value:

#### **Variables section:**

- *X1 -> 0*
- *Y1 -> Parent.Variables.Y3*
- *X1 -> Variables.Y2*
- *Y1 -> Parent.Height\*\_EVALTEXT(TheText)/Parent.Child2.Child8.Variables.X1*

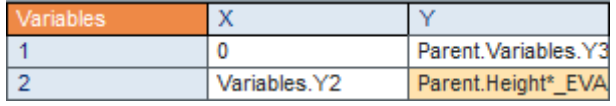

19. In the **Protection** section, you can protect columns from removal:

#### **Protection section:**

*LockDelete -> FALSE XOR (Variables.X1=0)*

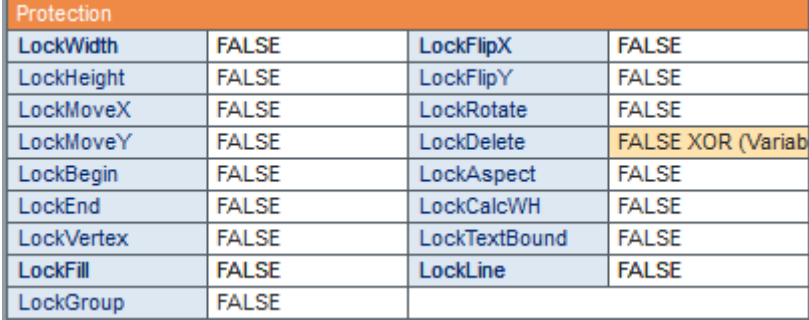

20. Make changes to the **Text Transform** section and close the table of properties:

#### **Text Transform section:**

*Text Angle -> -Angle*

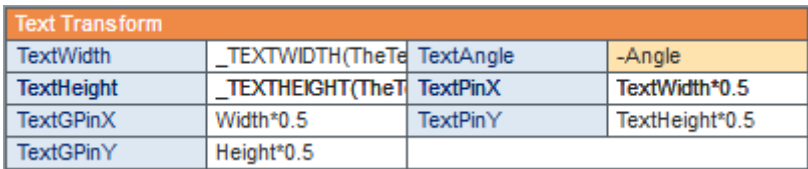

To test the object, open the properties table of the object and change the following parameter in the **Custom Properties** section:

**Custom Properties section:**

*Value2 -> "45;67;23;78"*

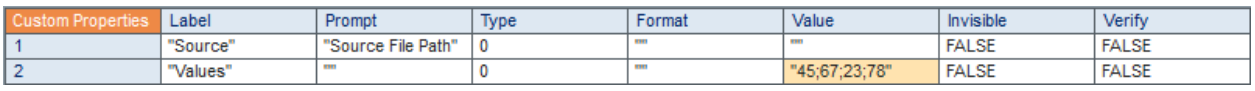

This sets the values for a number of columns, and should give you these results:

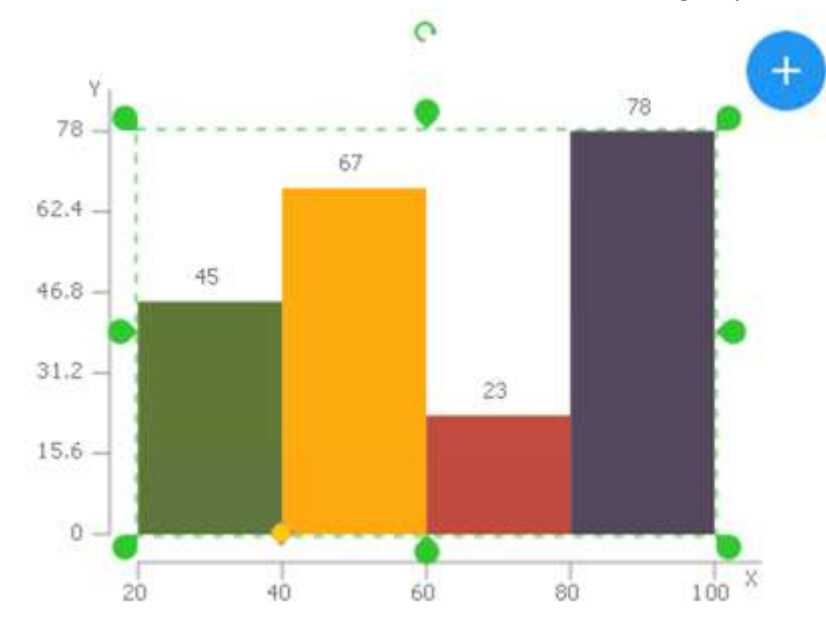

#### 21. Now create a **CSV file** on disk and input the other values,

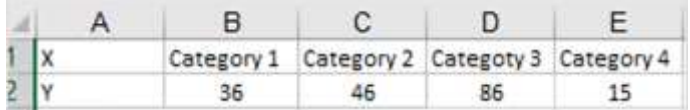

and then connect it as a data source by clicking the **Action** menu and selecting **Select Data Source**:

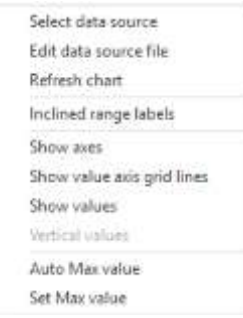

#### An open dialog box will appear:

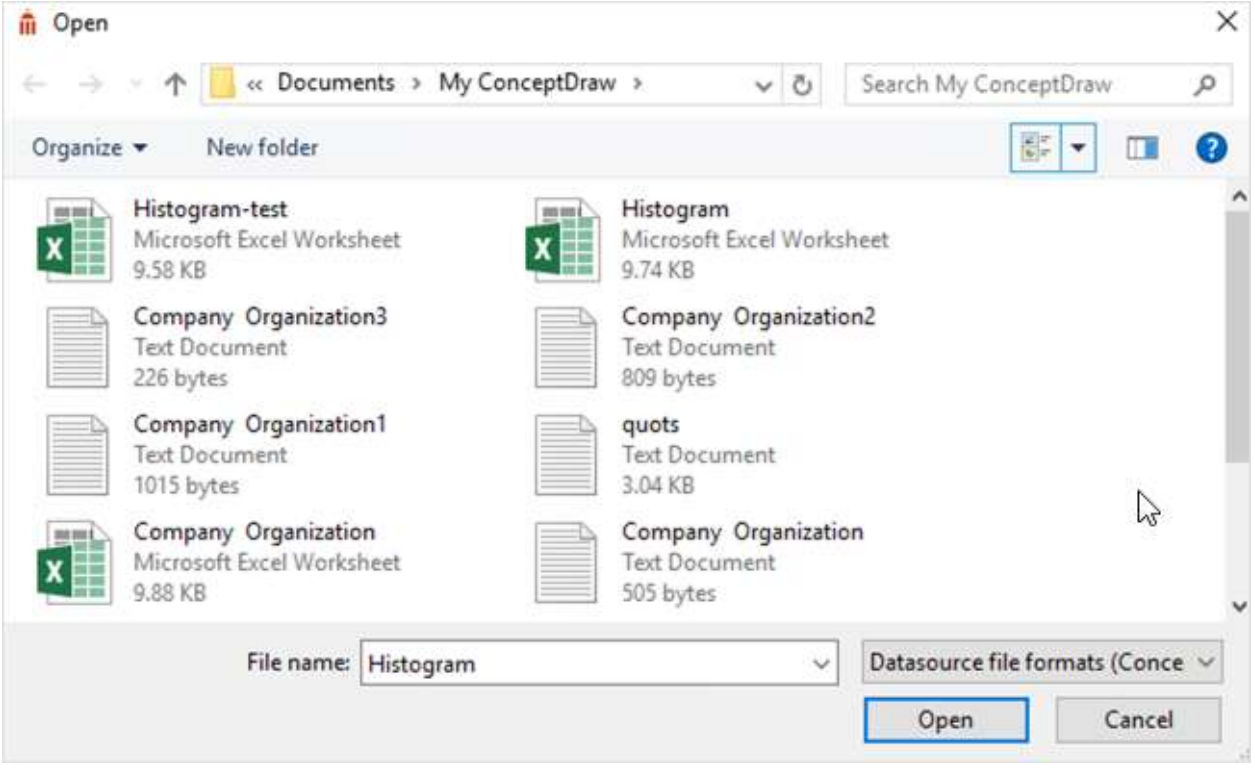

And the result:

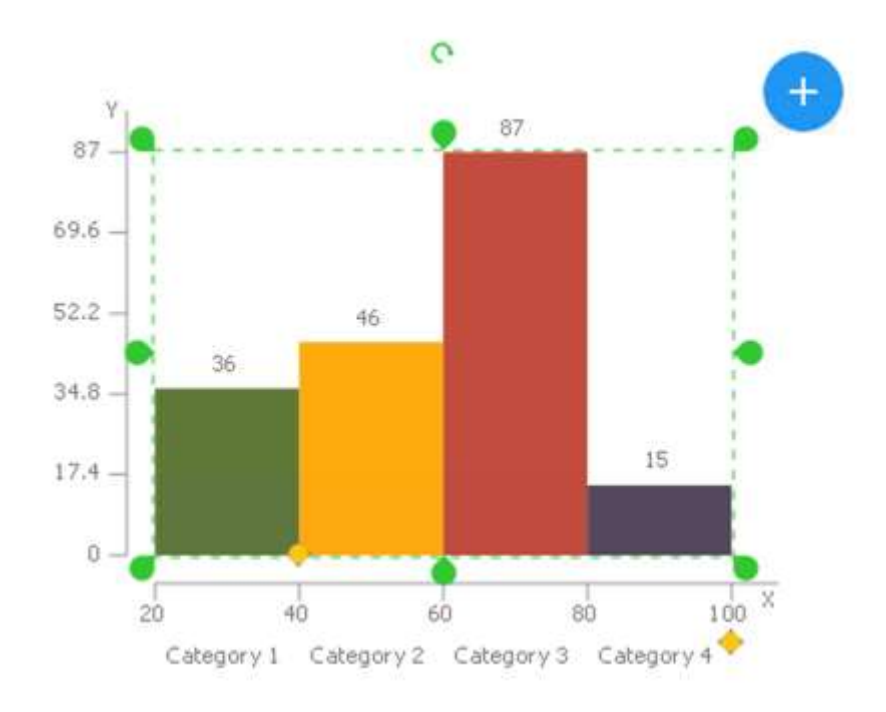

Now when you change the values of data source text file, you will see the changes automatically applied to your object.

# <span id="page-43-0"></span>Lesson 13. Creating a Rapid Draw object

**Rapid Draw** technology is specifically designed for drawing diagrams with just a single click; each successive element of the chart is created by clicking on an icon next to the parent object. It's the simplest and efficient way of constructing your design.

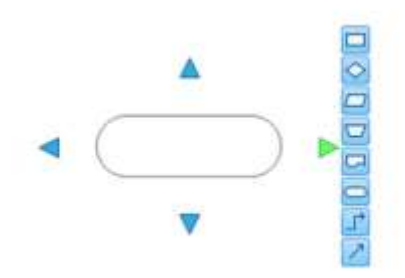

After you click:

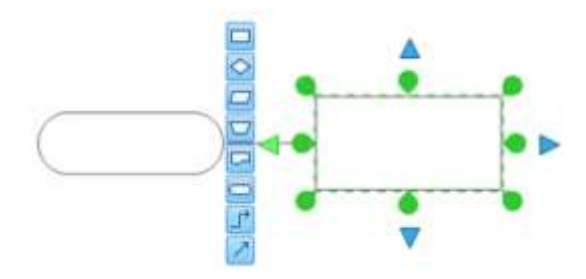

Connectors that connect the objects are added automatically. This technology allows for a quicker process when creating diagrams such as **Organizational Charts**, **Flowchart**s, **UML Diagrams**, and other the similar drawings.

In this lesson you can learn how to create **Rapid Draw** objects from common library objects.

- 1. Choose a shape from the **Drawing Tools** gallery on the **Home** tab toolbar and place it on the page of a new document. You can select any object or draw it yourself.
- 2. Open the **Power Edit** table. Find it in Developers tab (PC), or in the Shape menu (Mac).
- 3. Next, consider which fields would need to be changed in order to build one or more objects from the current object using a single click. Unsurprisingly, you will find these options in the Rapid Draw section of the properties table.
- 4. Add the **Rapid Draw** section to the table. The Rapid Draw Object 1 section will appear which is used to describe the properties of the first **Rapid Draw** object. You can create as many sections as you need **Rapid Draw** objects. All of them will be built with just one click on the icon of your original object.

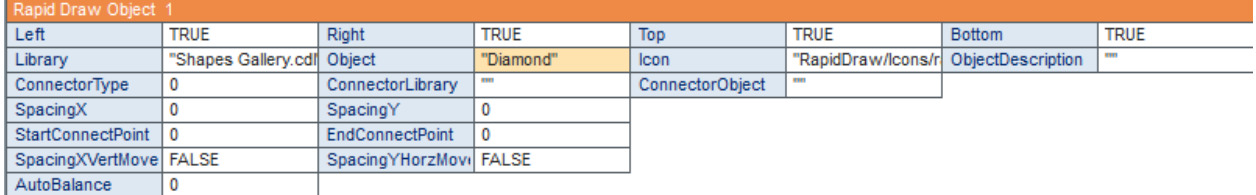

- 5. You can specify the following settings in the section:
- *Left, Right, Top, Bottom* from which side of the parent object can you construct a **Rapid Draw** object;
- *Library* the ConceptDraw library where the object is located (full or relative path to it);
- *Object* the object name in the library;
- *Icon* path to the icon for the object to be displayed in the control element of the **Rapid Draw** parent;
- *ObjectDescription* a hint, or popup, when you hover on the icon;
- *ConnectionType* a field in which you can specify the type of connector that links the parent and this **Rapid Draw** object (0 - a smart connector, 1 - directional coupler, 2 - library object used as connector);
- *ConnectorLibrary* and *ConnectorObject* if a library object is used, this field specifies its name and library path;
- *SpacingX* and *SpacingY* the distance between the objects horizontally and vertically;
- *StartConnectPoint* numbers of the anchor points for the connector from the parent object
- **Rapid Draw** (0 to the middle of the object, -1 ... -4 to the sides of the object);
- *EndConnectPoint* numbers of the anchor points for the connector for a given object Rapid Draw

(0 - to the middle of the object, -1 ... -4 - to the sides of the object);

- *SpacingXVertMove* and *SpacingYHorzMove* offset on the X axis and Y axis of the object.
- *AutoBalance* sets the direction in which the objects are constructed relative to the parent (0 -left, 1 - alternately right and left).

Note: After the addition of the Rapid Draw Object 1 section, the 'parent' object applies the Rapid Draw properties by default. If you hover the mouse cursor over the object, the Rapid Draw arrows and smart connector icon will appear to the sides of the object.

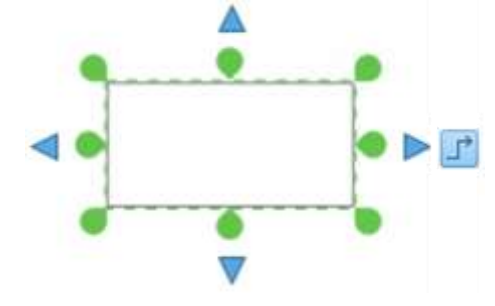

*In addition, by clicking on any of the arrows, you can get a copy of the 'parent' object.*

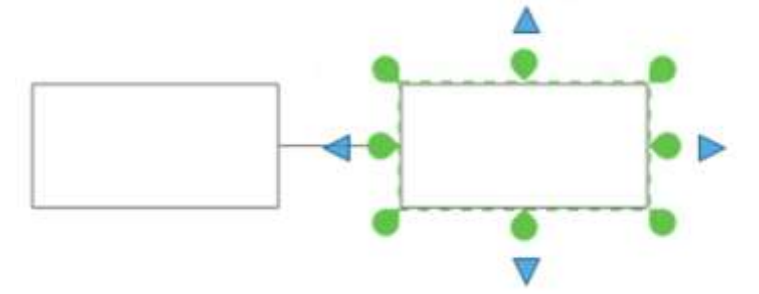

6. However, you want to be able to add a library object rather than a 'smart' connector. To do this we need to edit a section that describes the properties of the Rapid Draw an object - Rapid Draw Object 1. Change the value of a Rapid Draw Object 1 section:

#### **Rapid Draw Object 1 section:**

- *Library -> "Shapes Gallery.cdl"*
- *Object -> "Diamond"*
- *Icon -> "Rapid Draw/Icons/rapid\_icon\_3.png"*
- *ObjectDescription -> "Decision"*

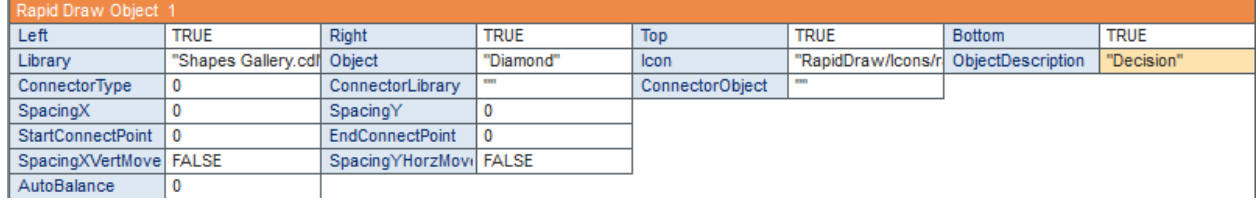

Now you should be able to use the Rapid Draw feature to generate and attach a diamond to any side of your original object, connected by a smart connector.

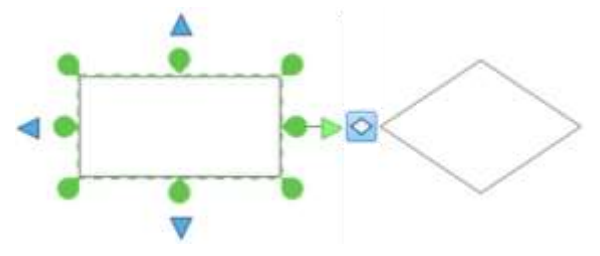

This object is not a fully functioning Rapid Draw object itself - it is necessary to repeat the process outlined above to give it these certain properties. This needs to be repeated for each new object, by adding a new Rapid Draw section to the properties table. Rapid Draw objects are constructed in such a way that if you continue to click on the icon, it will construct new objects, but their position will be shifted according to previously constructed objects.

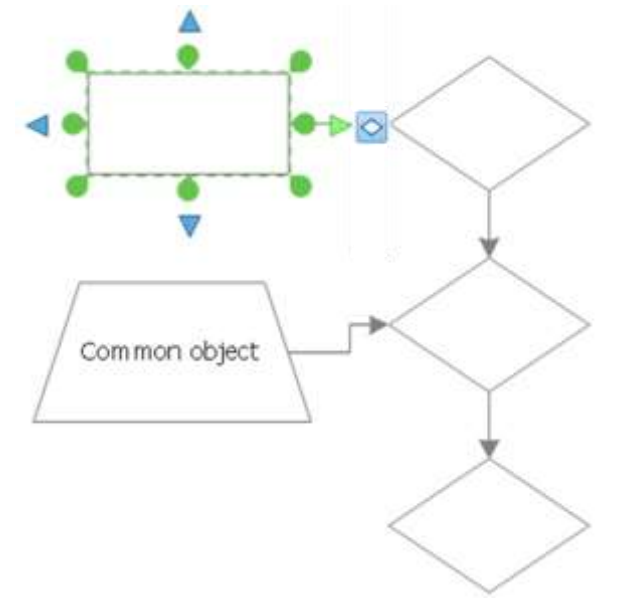

By following the short process outlined above, you can extend and diversify your ConceptDraw libraries by creating custom objects that act as a fast and convenient tool when creating illustrations for documents of any type.

A set of more complex objects, which are used in the construction of UML diagrams, can be found in libraries located in the following folder:

PC: C:\ProgramData\ConceptDraw SolutionPark\AREA\_SOFTWARE\_DEVELOPMENT\SD\_TOOL\_RAPIDUML\Libraries

Mac: Library ▶ ConceptDraw Solution Park ▶ AREA\_SOFTWARE\_DEVELOPMENT ▶ SD\_TOOL\_RAPIDUML ▶ Libraries